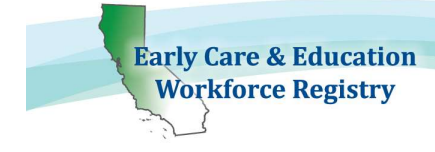

# **Table of Contents**

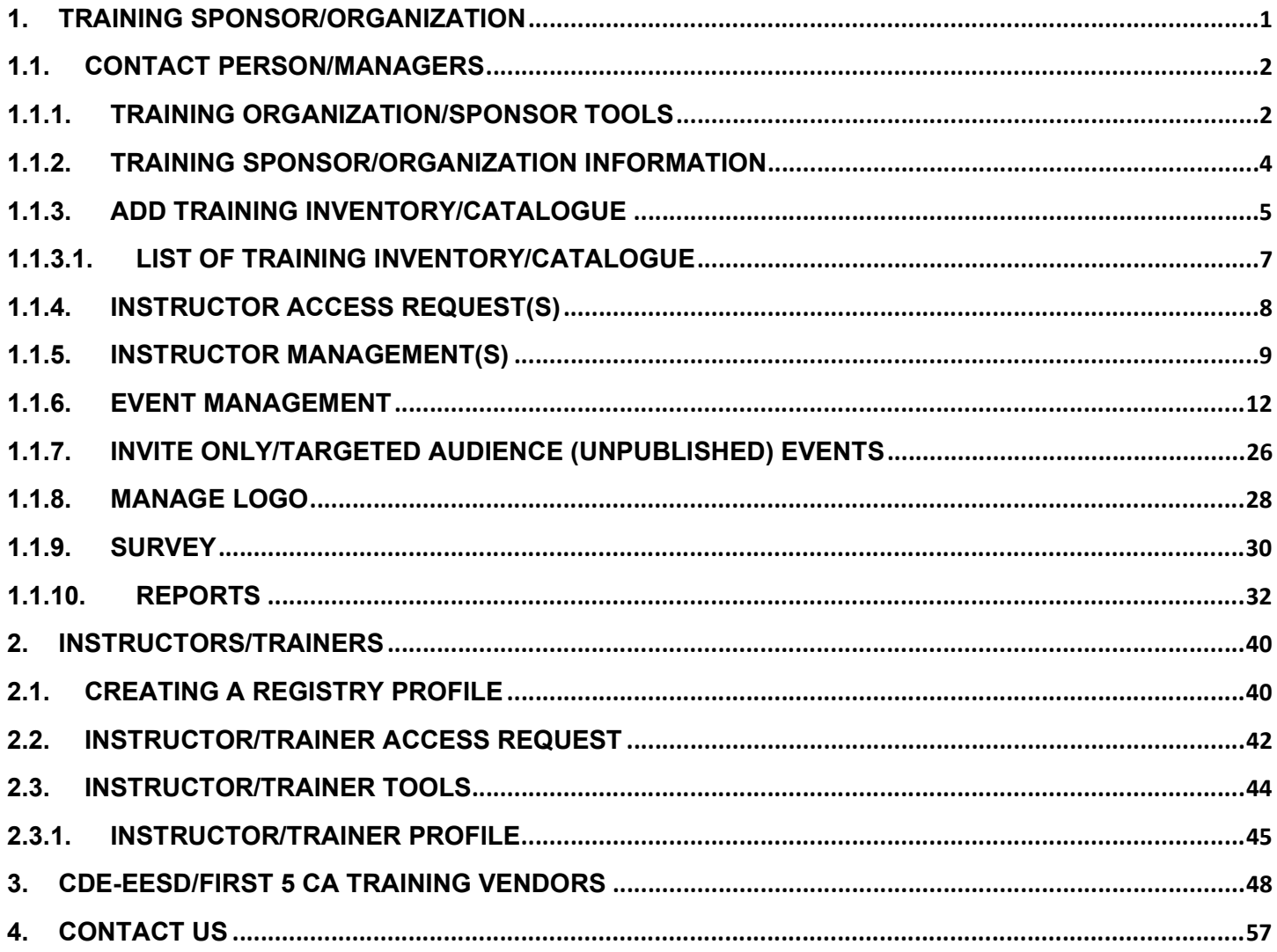

 $\Box$ 

Green boxes are new/revised descriptions

Yellow arrows are new/revised features

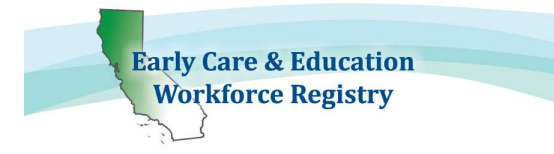

# Training Calendar User Guide Training Sponsor/Organization and Instructors

The ECE Workforce Training Module is comprised of four components, the Sponsor/Organization, Trainer/Instructor, Training Calendar and Trainee/Participant components. All four components work together to create the Training Module.

The Registry's Training Module and Calendar are designed to allow sponsor organizations and their training instructors the ability to post and manage training events, the training enrollment process, and the payment process, as well as post completed trainings directly to participant's profiles, and generate reports all in one place. To access the Training Module and Calendar, or any other Registry feature, one must have an active individual Registry profile; this includes the sponsor contact person, additional sponsor managers, instructors, and participants searching for available trainings. The following step-by-step instructions are for approved sponsor organizations and their training instructors.

# 1. Training Sponsor/Organization

The ECE Workforce Registry Office is responsible for approving all sponsor organizations. To request Training Sponsor access, please contact the Registry Office to request an online Training Module/Calendar Application. This component of the Registry is available to training vendors funded by First 5 California and California Department of Education (CDE) Early Education Support Division (EESD), this includes Referral (R&R) agencies, California Preschool Instructional Network (CPIN), and WestEd Program for Infant Toddler Care (PITC), among others. Locally funded training organizations may also gain access to the Training Module/Calendar, with the approval of the funding agency, please contact the Registry Office with questions.

The Training Module/Calendar Application must be submitted by the Executive Director, or equivalent and include the identification of at least one Contact Person, unless the Executive Director will be entering training data into the Registry. Once a training/sponsor organization has submitted their application, and has been approved, the primary Contact Person will have tools available upon login to manage the Training Module/Calendar for the approved organization. The contact person(s) must have an active Registry profile to access the Training Module/Calendar.

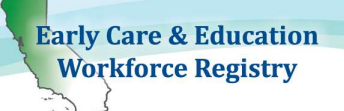

# 1.1. Contact Person/Managers

Each Training/Sponsor Agency must have at least one designated primary contact person included in the Application, unless the Executive Director will be adding, editing, and /or removing trainings for the organization. The contact person(s) must have an active Registry profile to access the Sponsor Tools of the Training Calendar.

- care & Educatio Welcome to the<br>Thia Early Care and Education We **MELAST5** first 5 la **CE CO SHARES AND LIGHTER ST AT LIGHTER**
- To create a profile, go to www.caregistry.org and click "Create Profile" and complete the registration process. An email address is required and will serve as the user name upon login.
- Once the contact person has completed the registration process and has an active profile, he/she will have access to the Training Module
- If the Contact Person/Manager(s) is also a trainer, an Instructor Access Request will also need to be submitted to access the Training Calendar Instructor Tools. See 2.2 and 2.3.

NOTE: The contact person should use their work email address in the Registry for the Training Module.

# 1.1.1. Training Organization/Sponsor Tools

When the contact person logs-in to his/her profile, the following Home Screen will appear (see screen shot below). To access the Training Sponsor Tools, click the link in the navigation bar to the left of the screen.

**Early Care & Education Workforce Registry** 

## ECE WORKFORCE REGISTRY Training Sponsor and Instructor User Guide

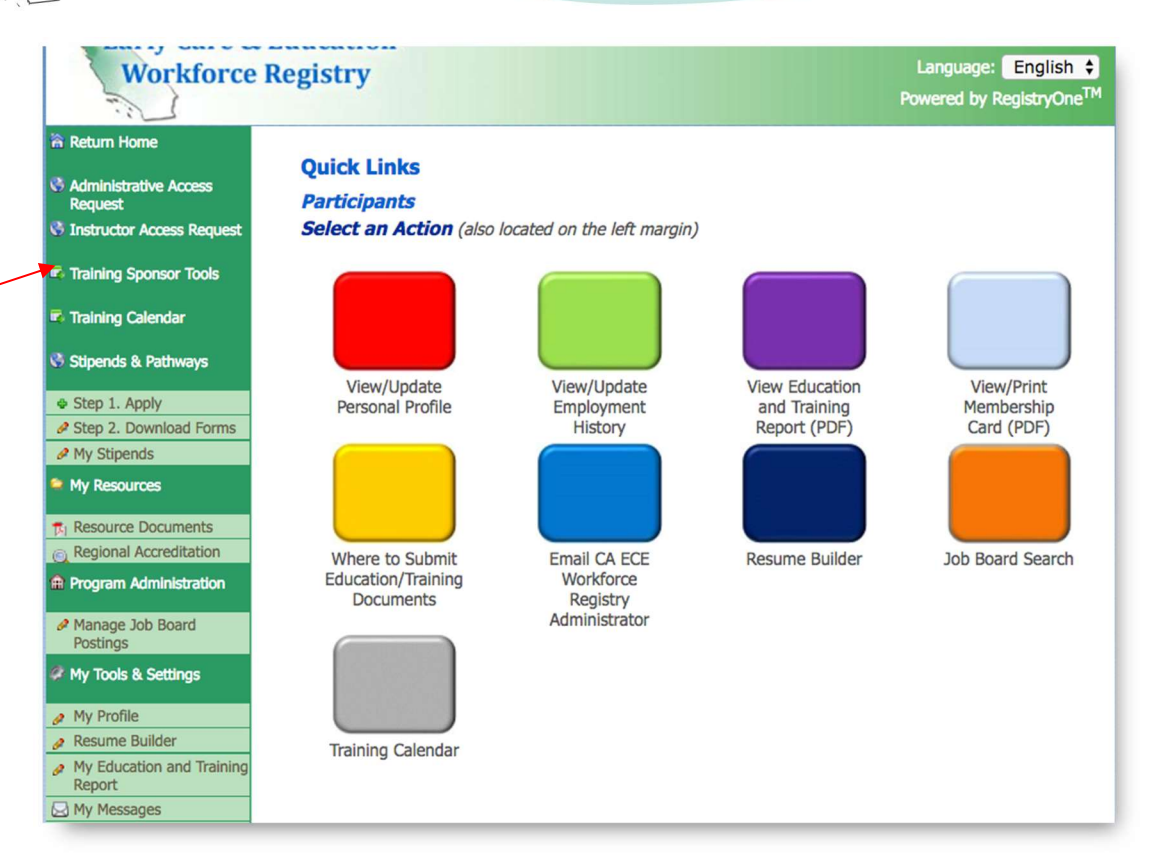

Upon clicking the Training Sponsor Tools link, the following screen will appear listing the tools available.

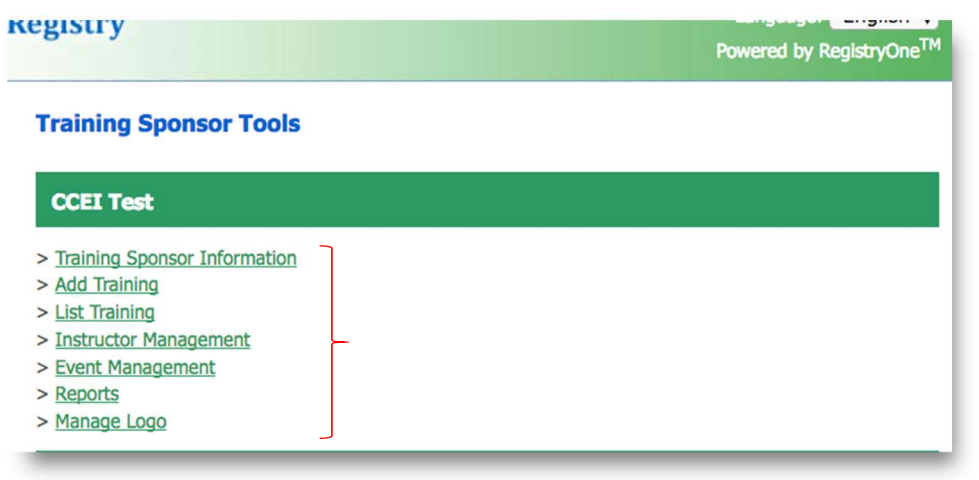

# 1.1.2. Training Sponsor/Organization Information

**Early Care & Education Workforce Registry** 

> Upon clicking the Training Sponsor Information link, the following screen will appear (see screenshot on next page). The primary Contact Person should ensure that the data in Training Sponsor Information section (the first link on the Sponsor Tools page) is up to date. This information can be edited at any time.

### NOTE: Fields that have an asterisk (\*) are required fields and cannot be left blank.

The Executive Director information AND the contact person information will already be prepopulated by the Registry Office for the contact person to gain access to the Sponsor Tools. The contact person will have the ability to make changes and/or assign additional sponsor managers once access has been gained.

- The first name, last name, and email address of the Executive Director is entered in the top portion of the Sponsor Information section, whether or not the Executive Director is the Contact Person.
	- If the Executive Director will also be the contact person, click the box to indicate this status.
	- If the contact person is different from the Executive Director, do not check the box and manually type in the contact person's information.

### NOTE: While it is not required for the Executive Director to have a Registry profile, it is strongly recommended especially if the Executive Director is also the Contact Person and counted in a QRIS rating.

- Do You Award CEU's?: If the training organization offers continuing education units (CEUs), click Yes. Otherwise, click default is No.
- Self-Withdrawal Window in Days:
	- If a student can self-withdraw, or unregister themselves from a training, click Yes and enter the number of days prior to the training the student will be able to self-withdraw. If a 3-day window is entered, the student will not be able to withdraw 2 days or less prior to the training. The student will have to contact the sponsor to withdraw.
	- If a student is not allowed to self-withdraw, click No and the student will have to contact the sponsor to withdraw.
- Maximum Future Enrollments per User: 99 is the maximum number.
- Additional Sponsor Managers: The contact person can assign additional sponsor managers that will have the same access to the Sponsor Tools as the contact person.
	- The additional managers MUST have an active Registry profile.
	- The contact person will click the green link Add additional sponsor managers.

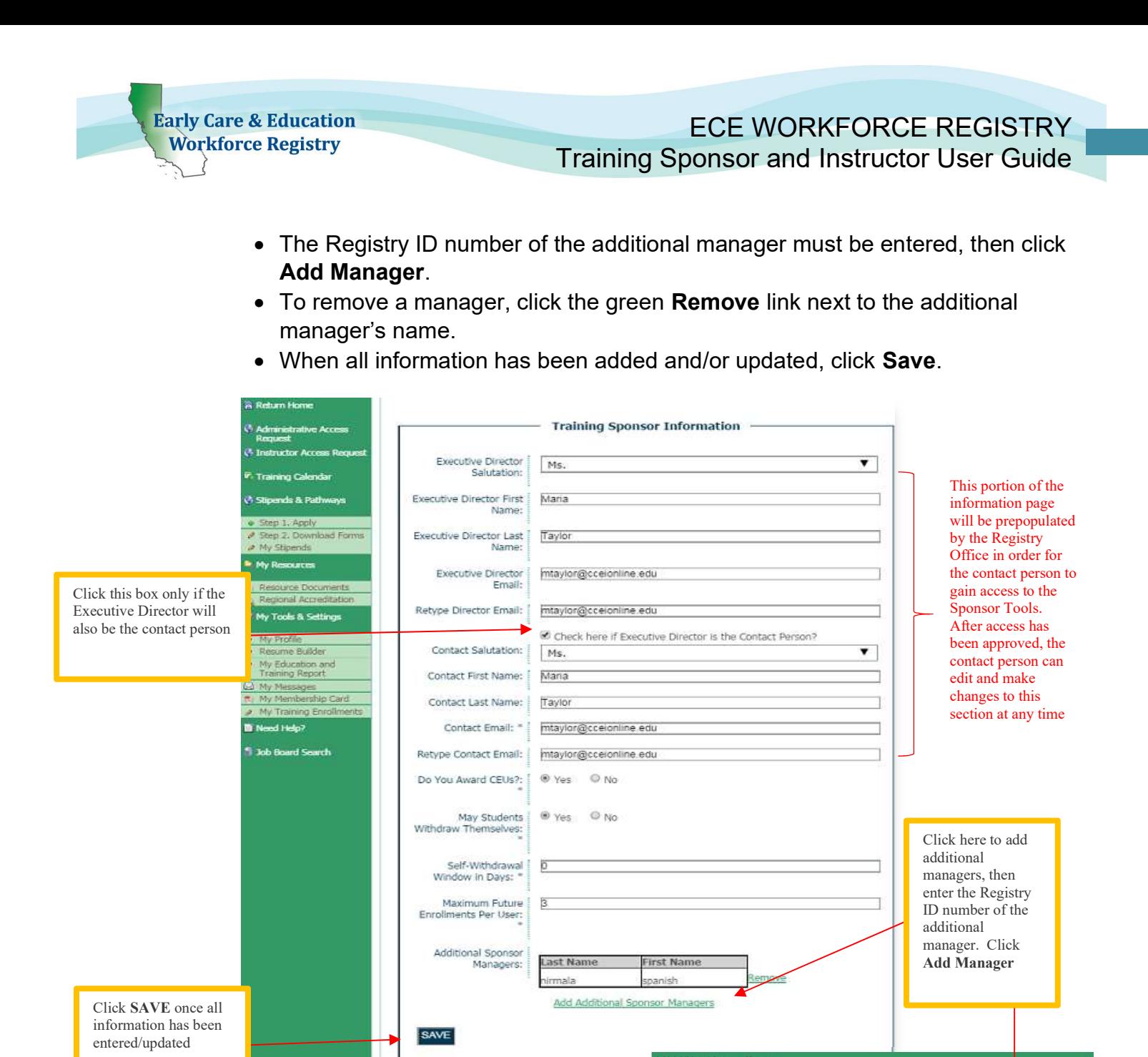

# 1.1.3. Add Training Inventory/Catalogue

Event Management Add Training<br>List Training Instructor Management

This function allows Primary Contact Person(s)/Contact Managers of approved Training Organizations/Sponsors to develop an inventory, or "catalogue," of trainings like college course catalogues. All trainings must be added prior to posting them to the event calendar. To add trainings, click Add Training in the Sponsor Tools (see next page).

ry ID for the User you want to be a Sponsor Manager (no dashes)

NOTE: The Contact Manager name will appear on the Training as primary contact for the organization.

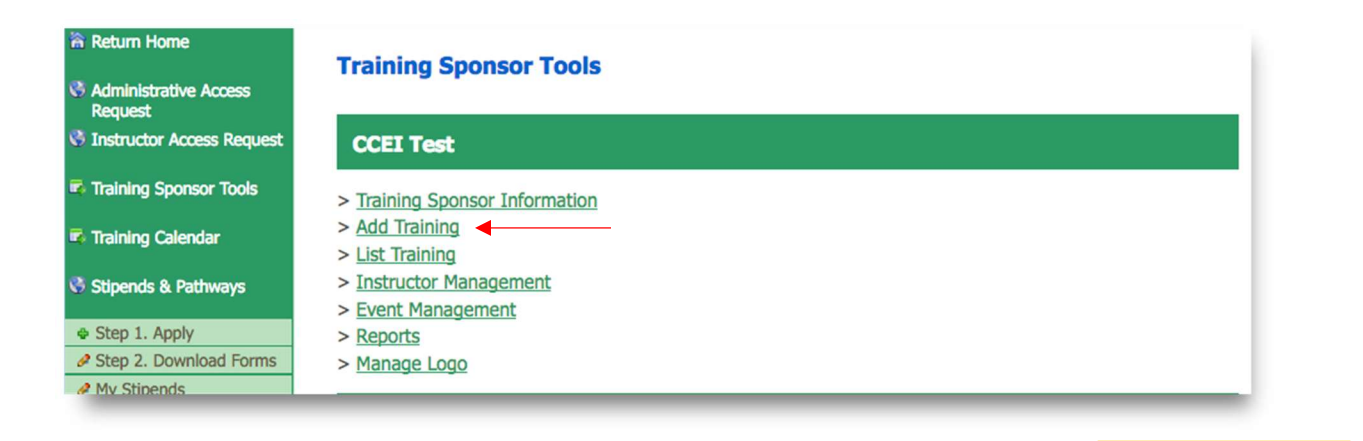

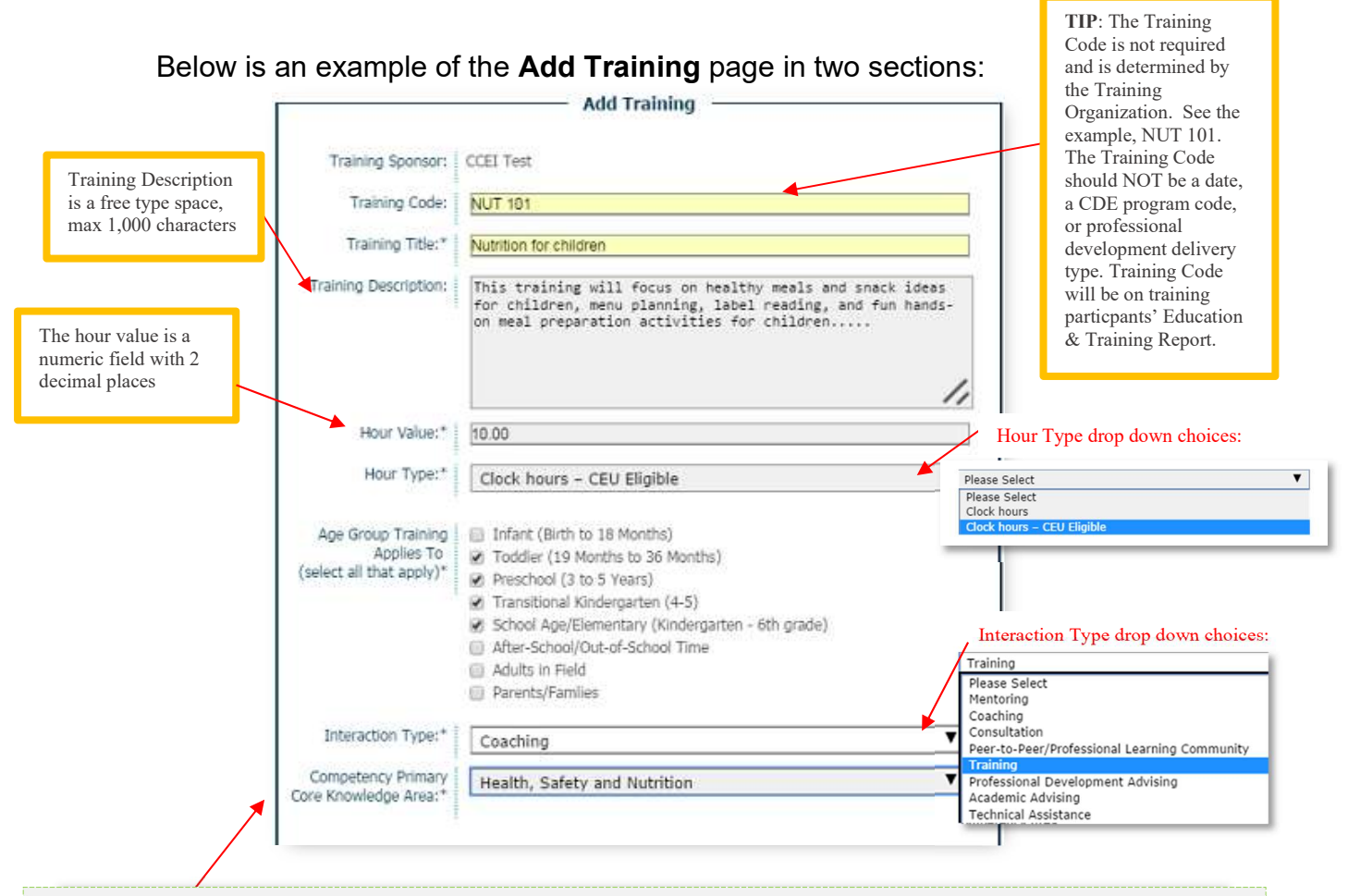

For more information on the core knowledge areas of the California ECE Competency Mapping Tool, please go to the Child Development Training Consortium (CDTC) website, by clicking here.

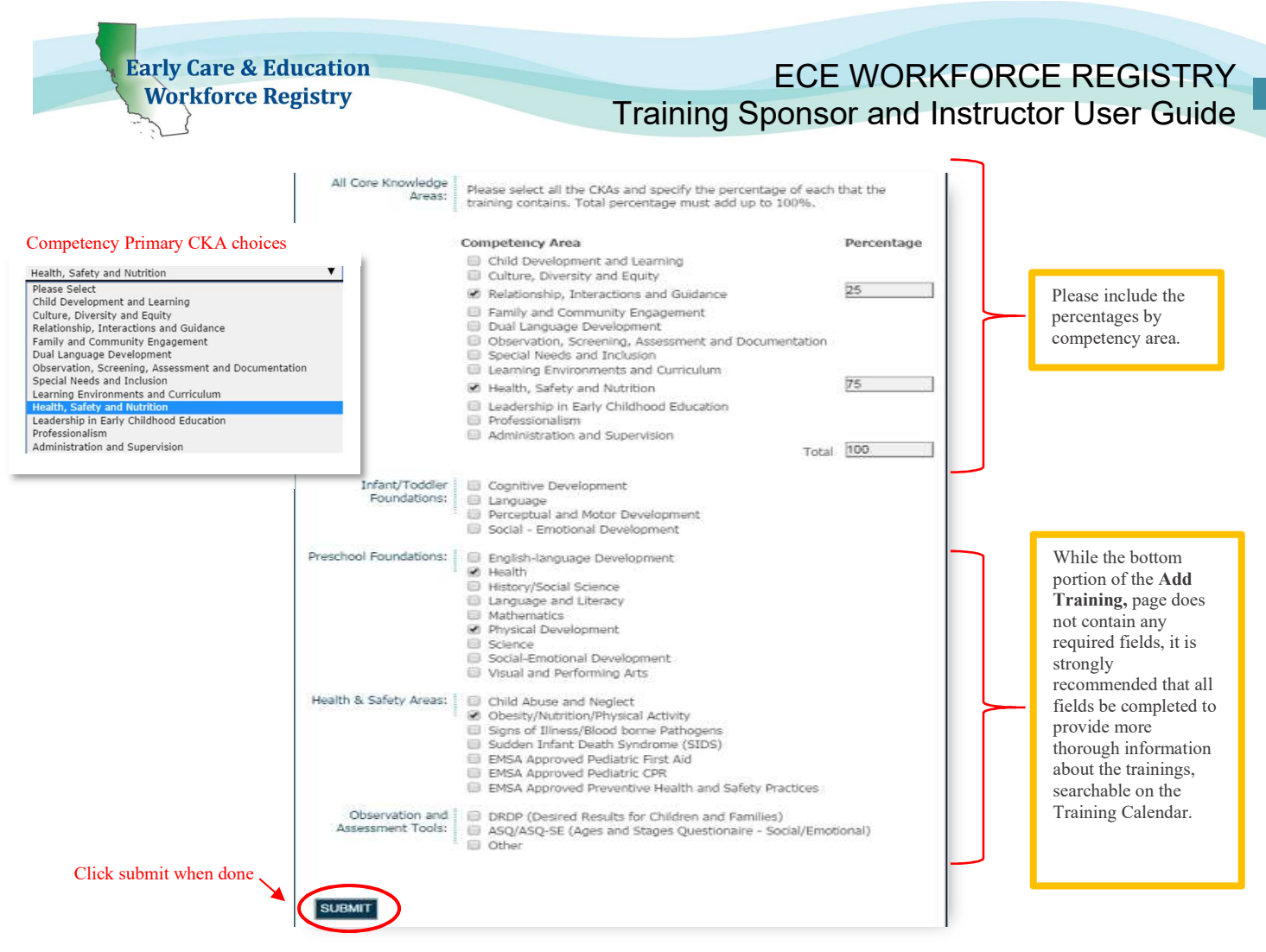

**• Continue adding each training your organization offers until all trainings have been** added. New trainings can be added at any time.

# 1.1.3.1. List of Training Inventory/Catalogue

To view the list of all trainings your organization offers, click the List Training link from the Sponsor Tools (see screenshot below).

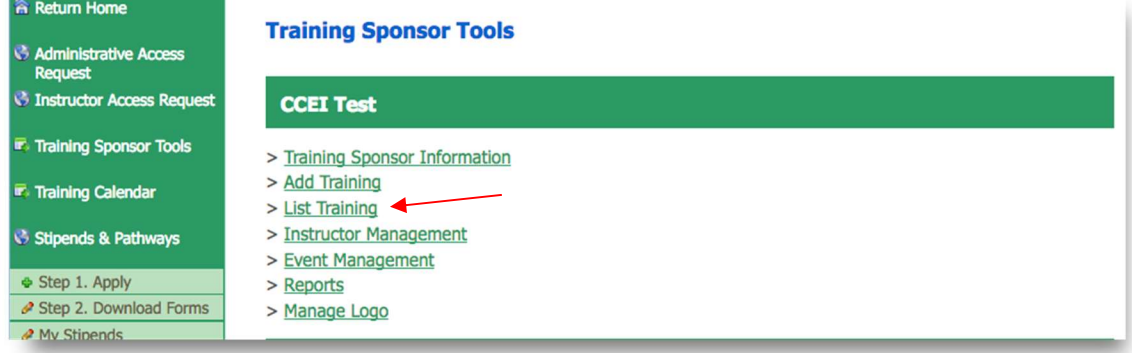

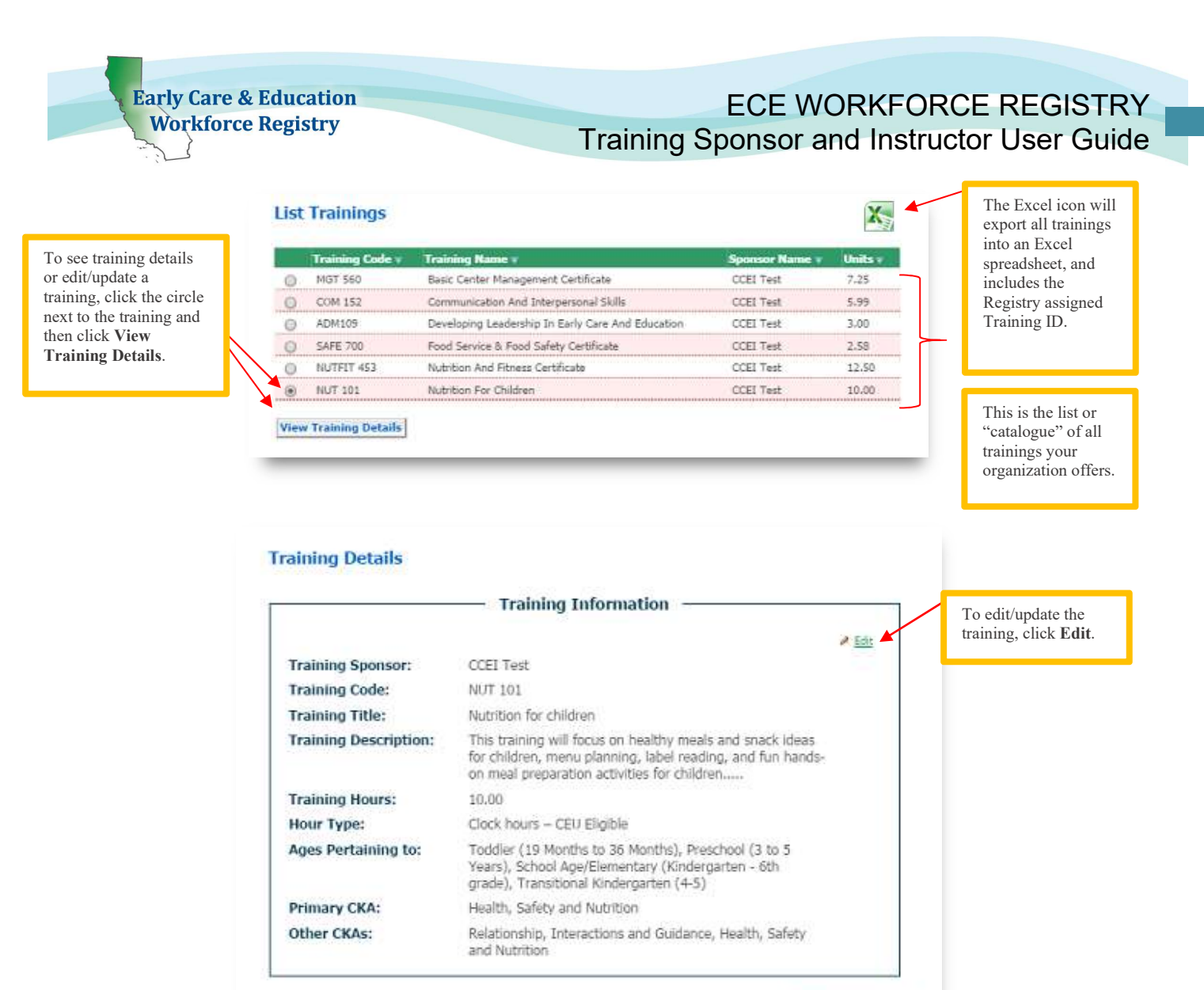

• When the "edit" link is clicked, the same screen as **Add Training** will appear (see Add Training screenshot on page 5) except it will be entitled Edit **Training.** When all changes have been completed, click **Save Changes** at the bottom of the screen.

Return to List Page

### 1.1.4. Instructor Access Request(s)

To add a trainer to provide trainings with your organization, including **Contact** Manager(s), the instructor must request access to the training calendar by doing the following:

 The instructor must first have an active Registry profile, login to his/her profile, with their work email address, and click Instructor Access Request on the green navigation bar (see screenshot below). The Instructor Access Request page will pop up.

**Early Care & Education** ECE WORKFORCE REGISTRY **Workforce Registry** Training Sponsor and Instructor User Guide Step 1: The **Early Care & Education** Language: English V instructor will click **Workforce Registry** Powered by RegistryOne<sup>T</sup> here to gain access  $\mathcal{L}$ to the Instructor turn Home **Instructor Access Request** Access Request alive Acce page. Request Sent Successfully Please enter the name of the training sponsor that you wish to have instructor access for in the search box. then click 'Search'. If you do not get results, try just a few letters of the training sponsor's name. If you still do not get results, leave the search box blank and click search and all approved training sponsors will be **Training Calendar** displayed.

Step 2: The instructor will type in the name of your organization here, then click Search.

Step 3: The instructor will click the circle next to your organization, then click "submit request". A successful submission will result in the green Request Sent **Successfully** statement circled in RED above.

- Select the one that you want access to by clicking the circle next to it, then click 'Request Access'. If you are **Stigends & Pathways** associated with multiple training sponsors, each request will have to be made separately Step 1, Apply You currently have instructor access associated with the following training sponsors: 2. Download Forms A My Stiper None My Resources Enter Training Sponsor Name and Click 'Search' Resource Doc My Tools & Settings ſ Search My Profile  $P_{R}$ um N Gty + Zip v After clicking Cosi "Quotes" 3059 Reachtree Ind Rivd. Carthua Crook share Search the Coni Test 123 Test Chico 95926 El My Me **O** organization will 815 Colorado Blvd Child Care Alliance Of Los Angeles Los Angeles 90041 My Membership  $\odot$ Nirmala Ccei Program 789 River On The Rays Santa Barbara 93101 populate here.  $\circ$ ed Help? **Submit Request** 
	- The instructor will type in the name your organization and click Search.
	- The instructor will click the circle next to your organization and click Submit Request.
	- Upon successful submission, the green Request Sent Successfully message will appear with a green checkmark (see screenshot above). At this point, the instructor must wait for your approval to proceed with the Instructor Tools.

# 1.1.5. Instructor Management(s)

After the instructor has successfully submitted the Instructor Access Request, the instructor will appear in a list in the **Instructor Management** link in the Sponsor Tools.

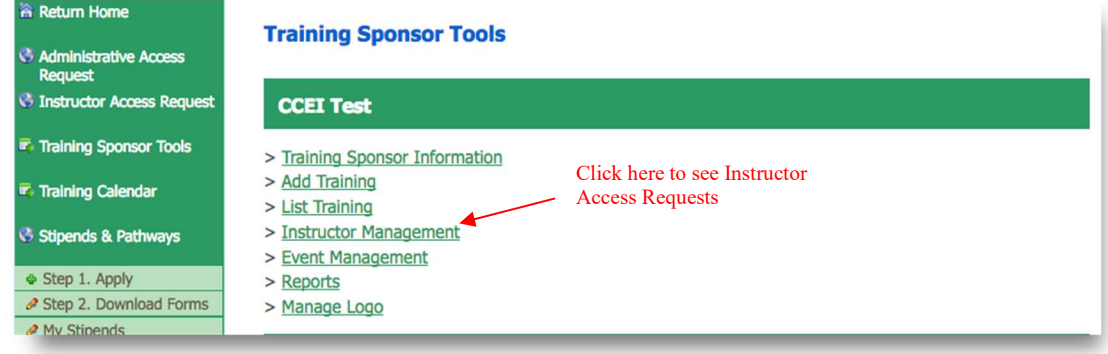

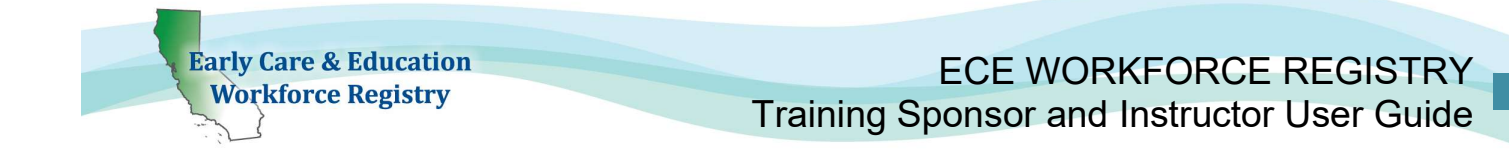

 The Instructor Management page will list the instructors pending approval or denial. Drop down

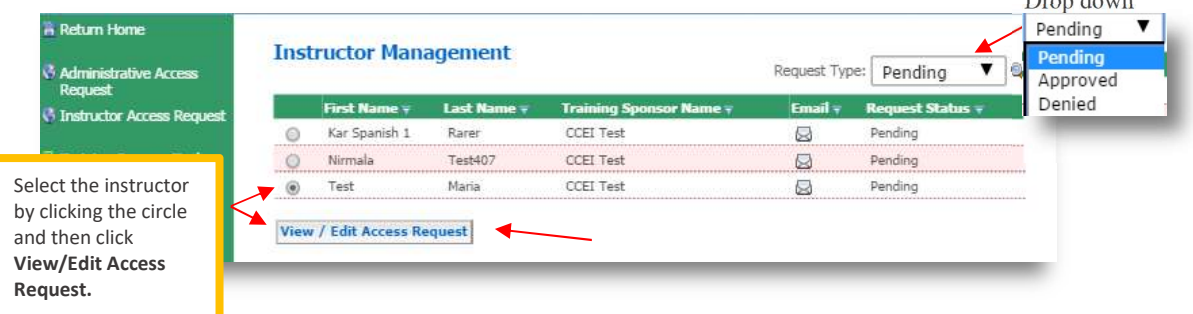

- Be sure to deny access requests by individuals that you do not know, and/or do not want access to your training inventory and the ability to post trainings.
	- o You can contact instructors that request access by clicking on the email icon. The email will come from the email stored on your Registry account. You can also email those that are approved or declined by switching the Request Type status from Pending to Declined or Approved.
		- After sending an email, you can Return to Home or Return to Inbox to view email history of emails sent in the Registry.
			- You can also access your Registry inbox by going to My Messages on the bottom of the left navigation.

#### **My Email Interactions**

7 RECEIVED (7 Unread)

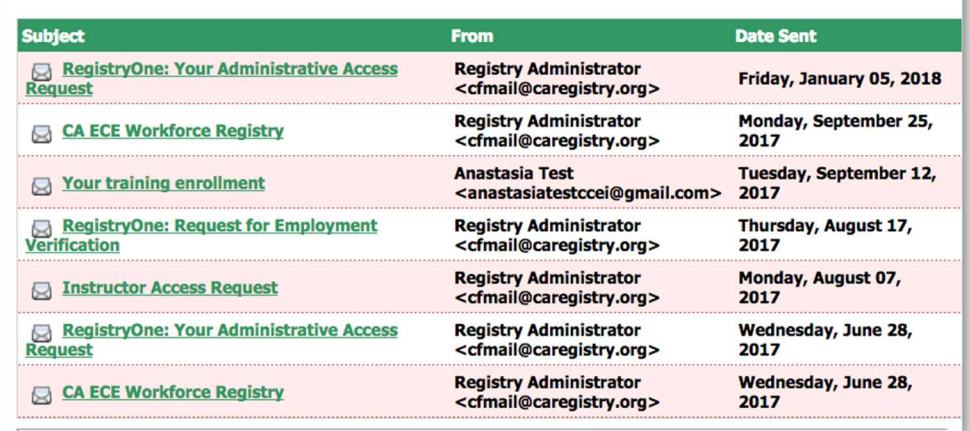

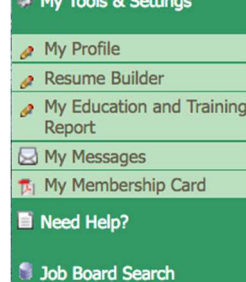

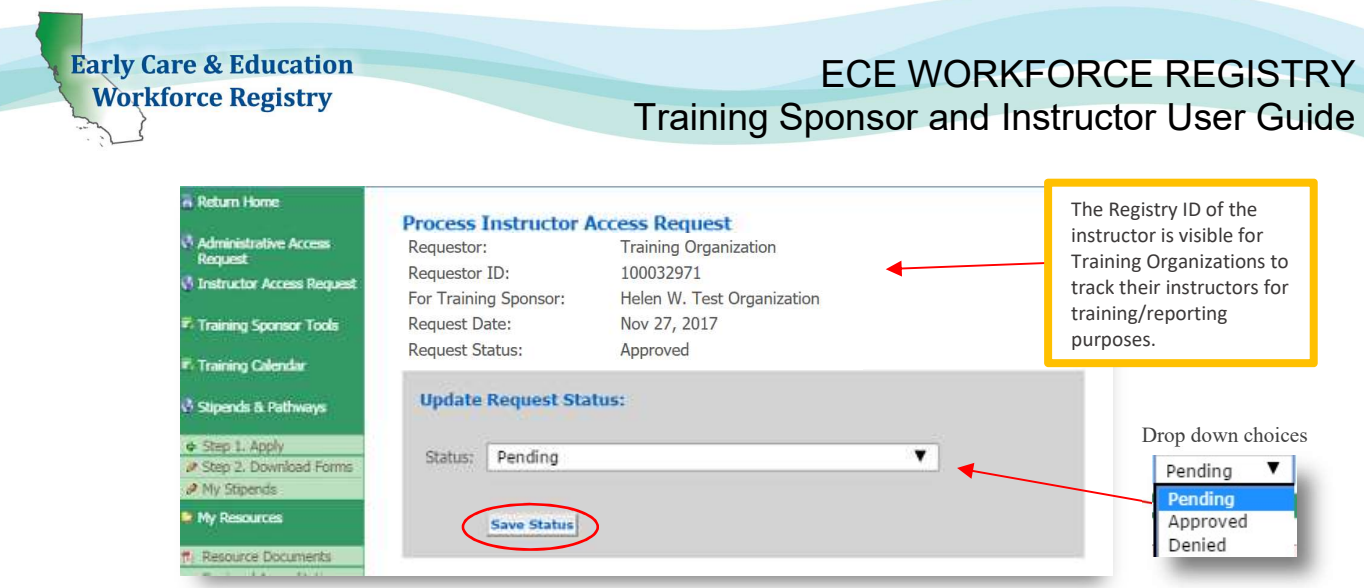

- **EXTE:** Click the drop-down box to either approve or deny the instructor access request, then click Save status. Once the request has been processed, the instructor will no longer appear in the **Pending** list. Click the drop-down box and select Approved, then click the magnifying glass icon to see all approved instructors. Click Denied to view all denied instructors.
- **The Process Instructor Access Request** screen will appear.
- Click the dropdown box to change the status, and then click **Save Status**.
- To change the status of a processed request, go to the Instructor Management page, select **Approved** or **Denied** in the dropdown box, click the magnifying glass, click the circle next to the name of the instructor, then click View/Edit Access Request (see screen shot on the next page.)

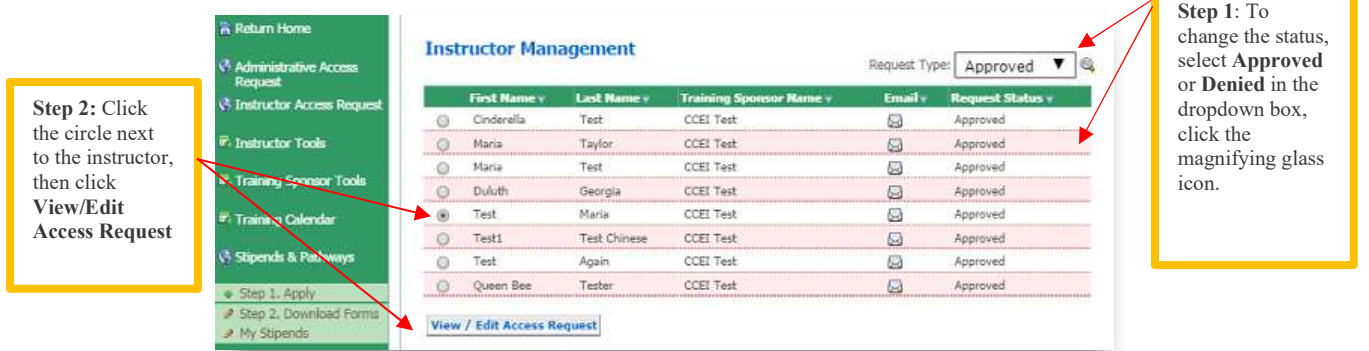

Note: Once a sponsor has either approved or denied an instructor request, an email is automatically sent to the instructor notifying him/her of their status. Upon approval, the instructor will have access to the "Instructor Tools" on the green navitation bar on the left.

# 1.1.6. Event Management

Once trainings are added and instructors approved, you can begin scheduling and posting trainings to the Training Calendar. Building an event includes pulling from a drop down of instructors to assign to the training. If your organization has a guest speaker, for example, the Fire Chief, you will want to assign the instructor who will be at the training with the Fire Instructor and note in the description, the guest speaker. You can also attach a bio, and/or other relevant info.

Begin by selecting Event Management in the Training Sponsor Tools. You will be directed to the Event Management page (see second screenshot on the next page).

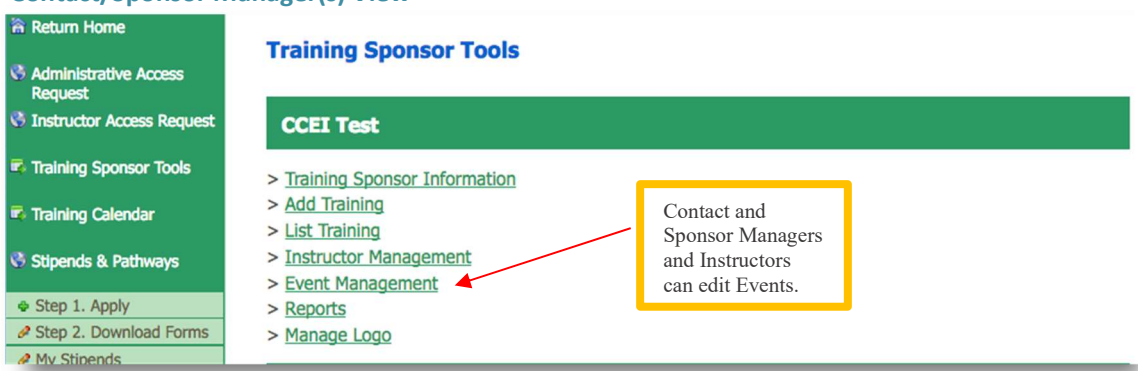

#### Contact/Sponsor Manager(s) View

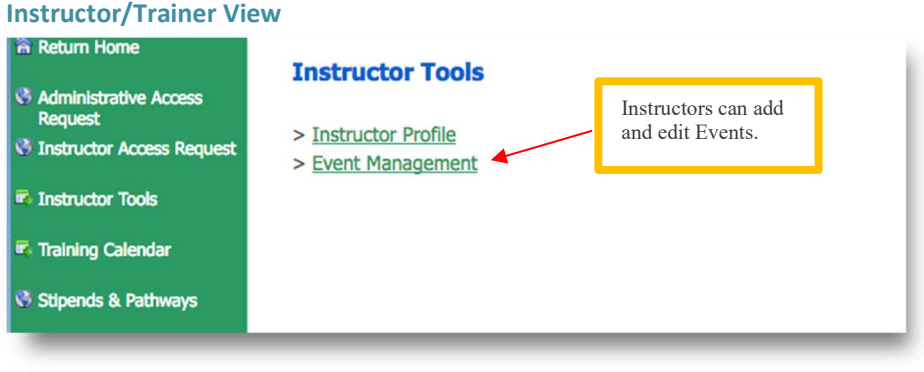

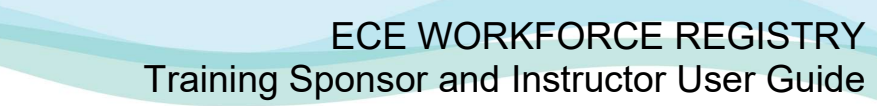

The Event Management screen will contain a list of all trainings that have been posted to the calendar, including past and future trainings. Initially, this screen will be blank until a training has been added to the calendar. To add a training/event to the calendar, click the green Add Event link to take you to the Training Event Editor.

### NOTE: The training sponsor/contact managers and the sponsor's approved instructors can add events to the calendar.

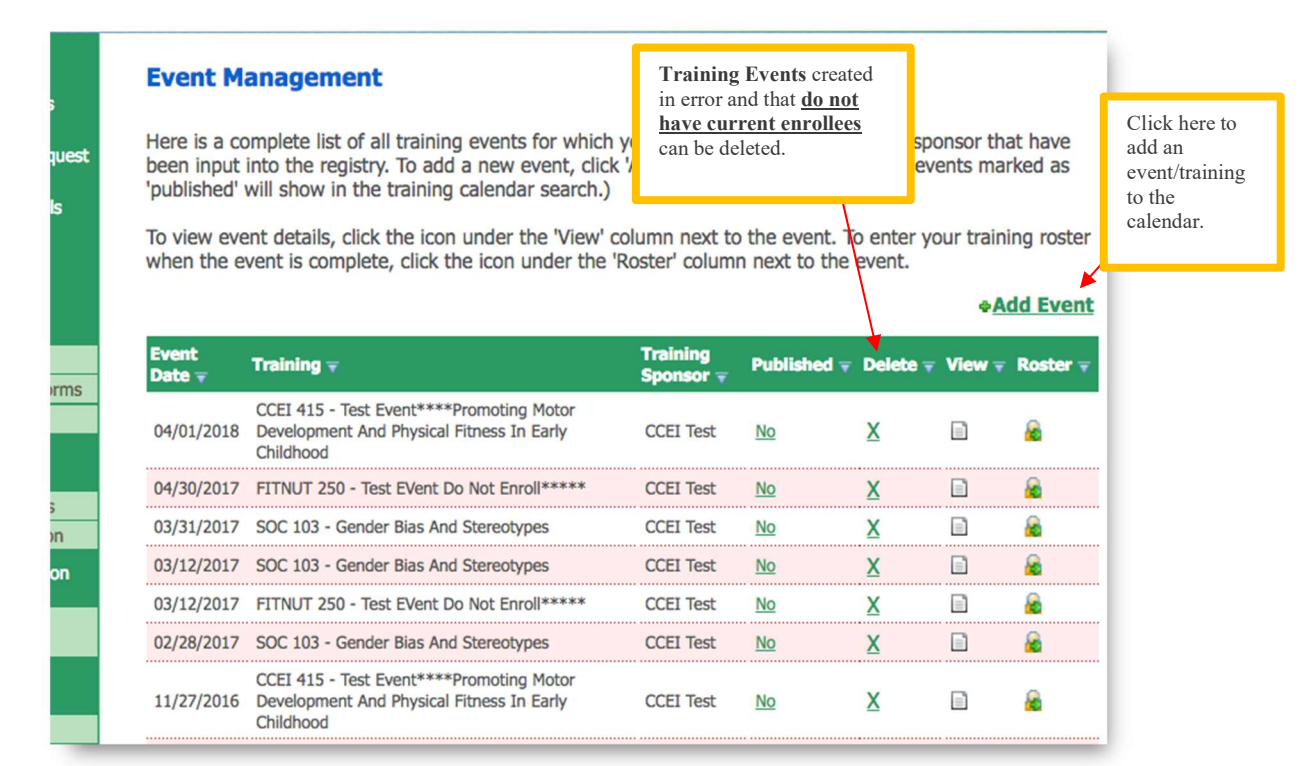

To enter the Training Name, type in a key word of the training in the box and click Search. The training name will be pulled from the list of trainings added to the Registry as instructed in 1.1.3 Add Training Inventory/Catalogue above. After clicking **Search**, a pop up with the list of trainings that match the key word will populate. Select the desired training in the pop up box, then click **Close** Window.

**Early Care & Education Workforce Registry** 

### **Early Care & Education Workforce Registry**

√

# ECE WORKFORCE REGISTRY Training Sponsor and Instructor User Guide

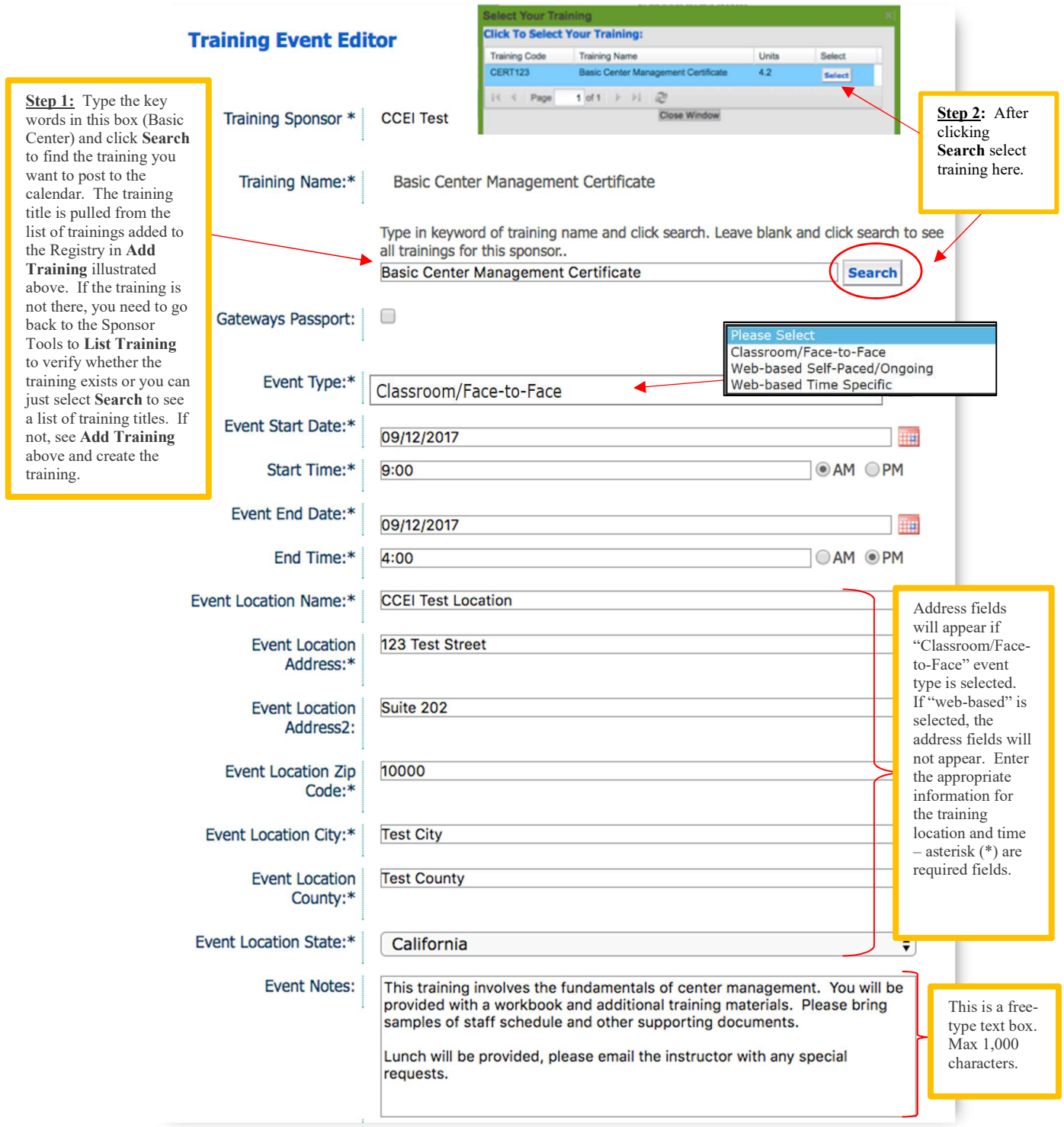

- Event Type is a drop-down box with the choices of classroom, web-based selfpaced/ongoing, and web-based time specific.
	- If "Classroom/Face-to-Face" is chosen, additional fields will come up for location address. If "Web-Based" is chosen, location address field will not display.
		- o When "Classroom/Face-to-Face or "Web-based Time Specific" is chosen a Training Reminder box will appear near the bottom of the page enabling email reminders to be sent to trainees enrolled in the Training Event on the Registry.

Event Notes is a free-type text box that will be visible to enrollees and potential enrollees. This box will notify enrollees of any special instructions or other important specific information regarding the training – maximum of 1,000 characters.

- If your organization will publish trainings on the Registry for public viewing but will use a different online registration system, a link to the registration page can be included in this box to alert trainees to the registration process and below after selecting Through another method [How would you like users to enroll in this event?] (see page 16 for screen shot)
- Set the Capacity to 0 to prevent individuals from registering for the training via the Registry.
- Language of Instruction is a multi-check box that will be visible to enrollees and potential enrollees looking for language preference.
- Intended Audiences refers to those who the training was designed for, not everyone you think will attend the training. Multiple audiences may be chosen but if you select "Trainer" this training will be reported as a "Training the Trainer".

### NOTE for STATE FUNDED VENDORS:

**Early Care & Education Workforce Registry** 

> If your organization is funded by the California Department – Early Education Support Division or First 5 California, the selection of Target Audience will impact data that populates the Direct Service Profile Report, see Section 3: CDE-EESD/First 5 CA Vendor Reporting, located in the Table of Contents.

- **Instructor Name** is a drop-down box will list all the names of instructors the sponsor has approved.
- Publish Event by clicking this box, the training will be published on the Training Calendar for all participants to see. If this box is not checked, it will not appear on the calendar. A sponsor can add an event for 6 months or more into the future, but may not want to publish the event until a month before the scheduled date. Once the sponsor is ready to publish the event, go to the **Event** Management screen to publish.

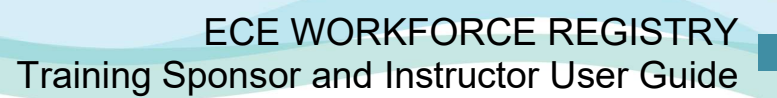

- Event Capacity once the capacity has been reached, all other participants who want to enroll will be waitlisted. If an enrollee withdraws, the next participant on the waitlist will be enrolled.
	- The sponsor/instructor can also increase the capacity. If capacity is increased, the next participant on the waiting list will automatically be enrolled. An email is automatically sent to each enrollee and waitlisted participant letting him/her know of their enrollment status and price of the training.
		- $\circ$  If your organization will publish trainings on the Registry for public viewing but will use a different online registration system, you can reference the link in Event Notes box (above on page 14) AND
		- o When you select How would you like users to enroll in this event? and Through another method to alert trainees to the registration process.
			- Set the Capacity to 0 to prevent individuals from registering for the training via the Registry.

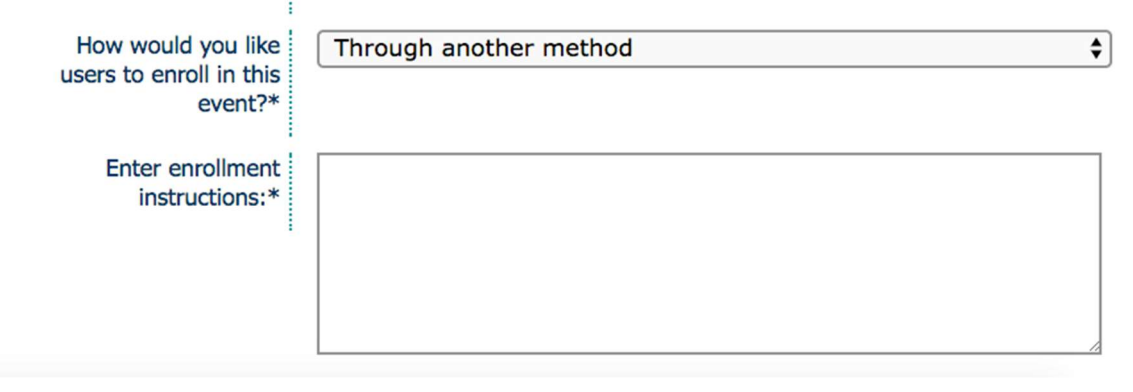

- **Price Per Person** is intended for trainings where fees are collected for training. If there is no fee, insert 0, otherwise include the cost to alert potential trainees. Instructions on payment can be included in the Event Notes section. If there is a range, you may want to include the range in the Event Notes section with additional information.
- Payment Button Code sponsors can set up a PayPal or other 3<sup>rd</sup> party payment option on the Registry to collect payment for trainings. Once an account has been set-up to receive payments, the Button Code can be accessed and entered into the Event. (See your 3<sup>rd</sup> party service to identify the "Button." When completing the Registration process, the individual will receive a confirmation email of enrollment in the training which will include the **Button** (i.e. link to complete payment.
- My Organizations's URL Payment Link is where you can enter your organization's payment link. When completing the Registration process, the individual will receive a confirmation email of enrollment in the training which will include the link to complete payment.

**Early Care & Education Workforce Registry** 

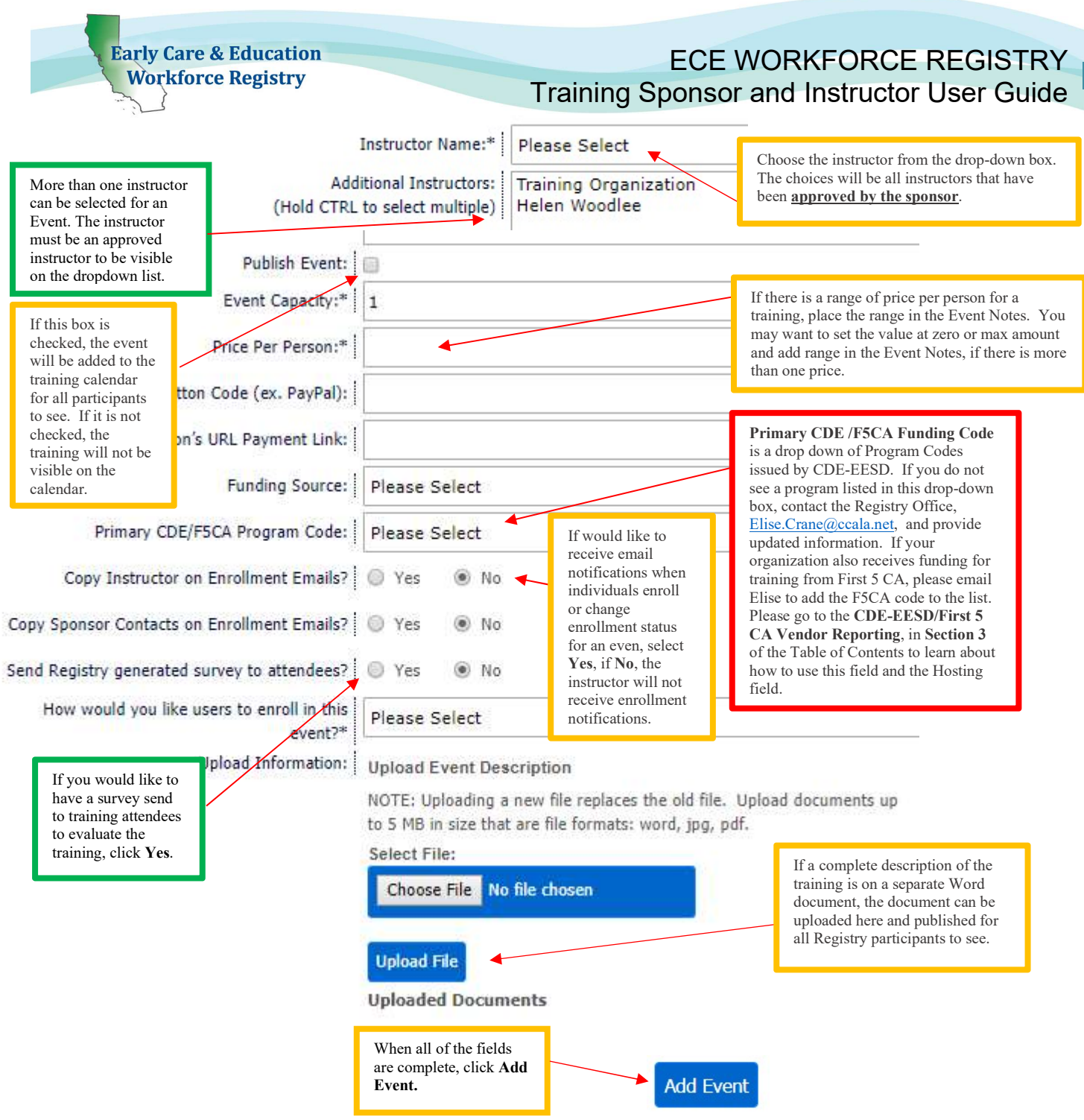

When all information has been entered in the Training Event Editor, click Add Event. The event will be added to the Event Management page.

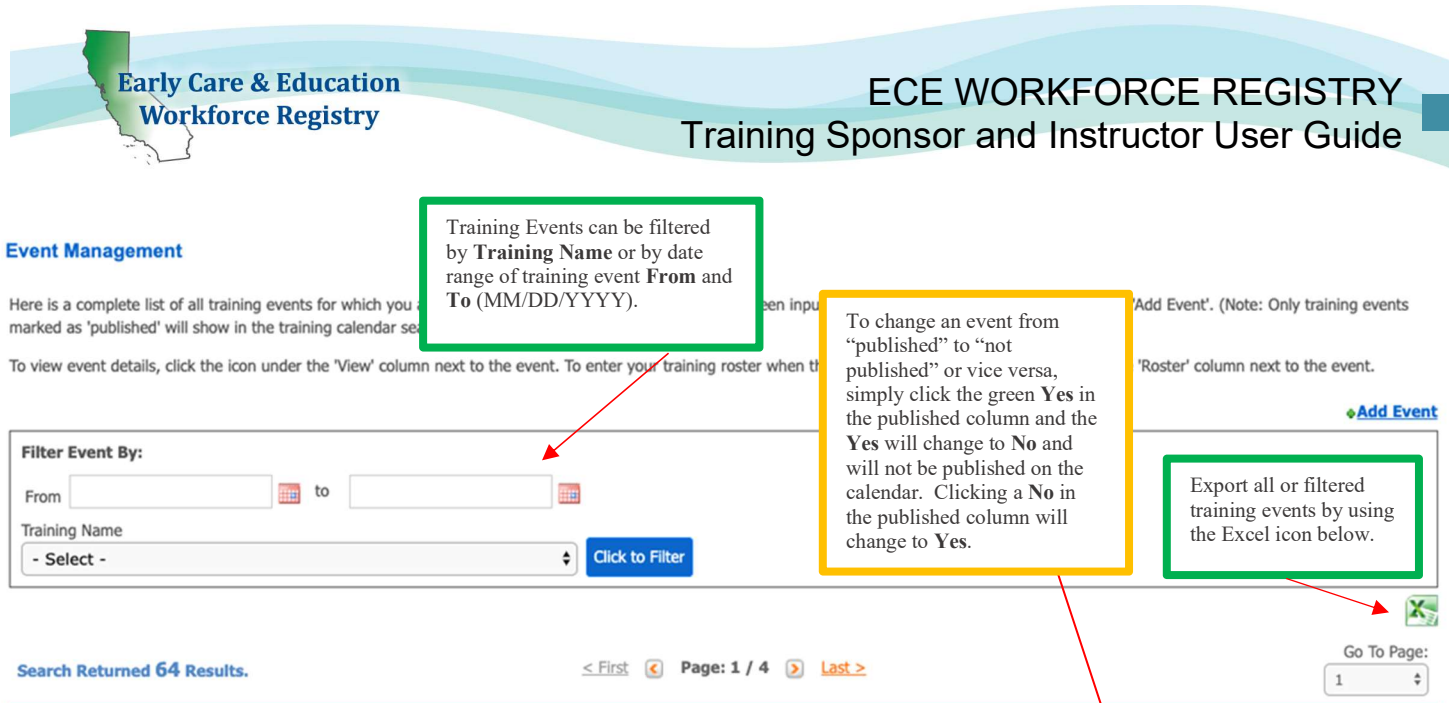

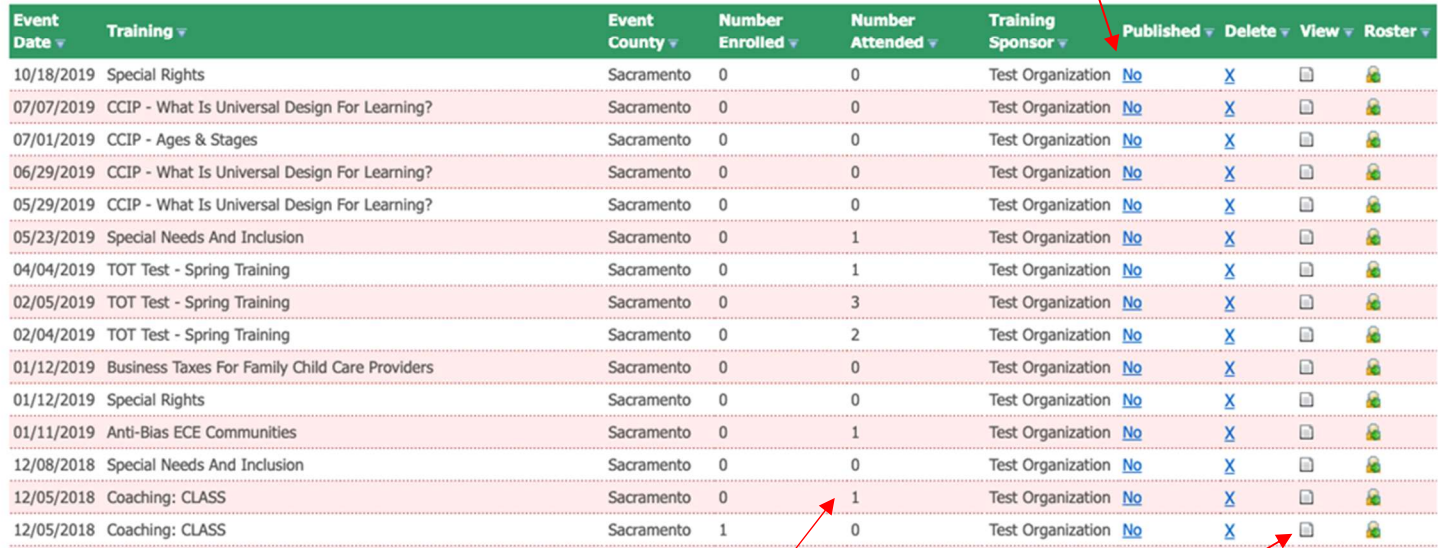

To view the status of training enrollments and number of individuals marked attended for this event view Number Enrolled and Number Attended.

Clicking this icon will take you to the Training Information page. See screenshot on next page.

Clicking this icon will take you to the Training Roster which contains a list of the participants who have enrolled in the training.

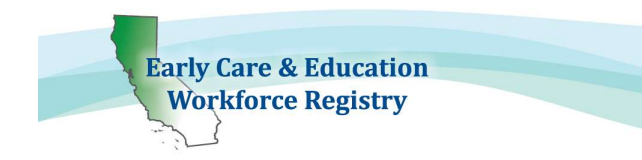

If details of the training need to be edited, only the **Contact/Sponsor** Manager(s) may access the editing tools. Instructors that are not also Contact Managers will not be able to edit Events.

• The top of the page includes the general training information. Edits to this section occur when the training is accessed through List Training from Sponsor Tools.

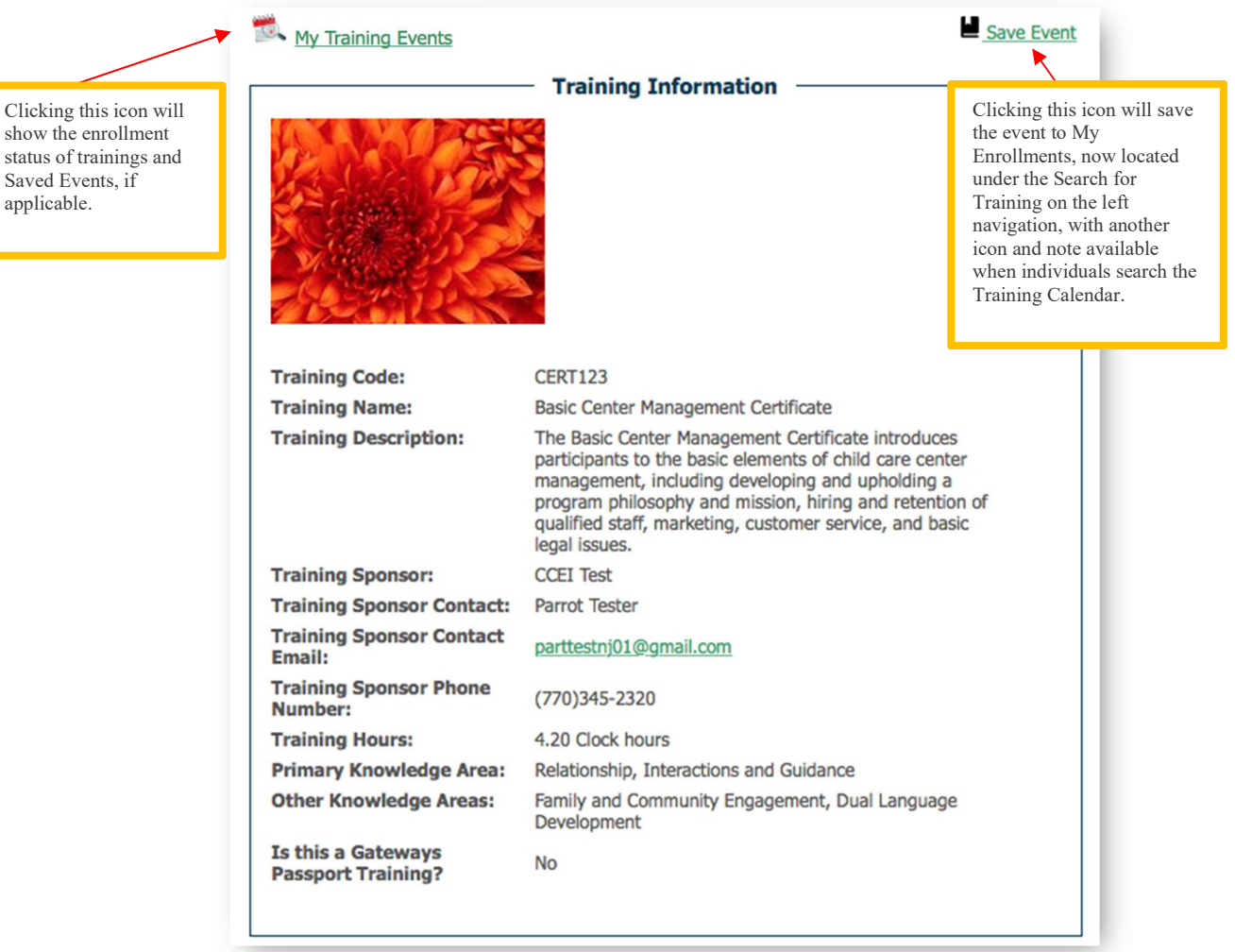

show the enrollment status of trainings and Saved Events, if applicable.

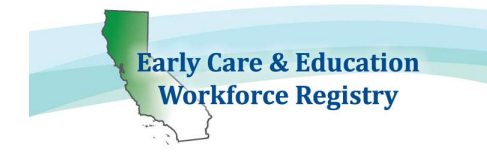

- The bottom section of the screen displays the details of the training event that indicates which fields may be edited by the Contact Manager(s).
	- Only delete training events if there are no enrollees.

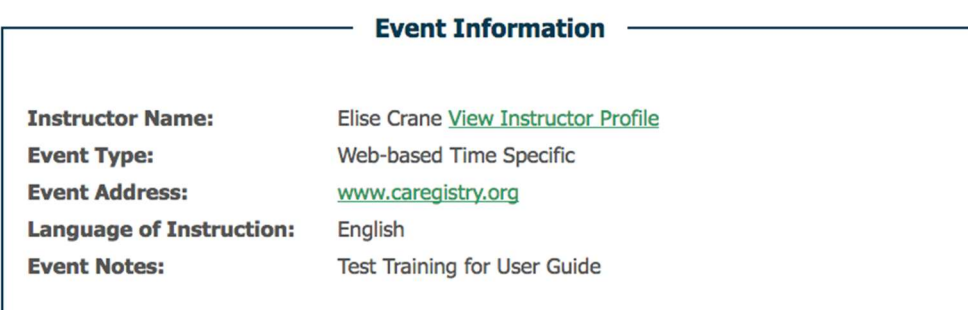

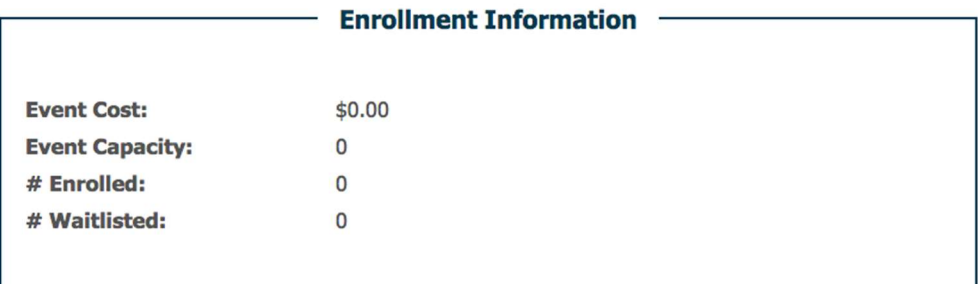

Return to Event Management | Add another event for this course | Edit Event

**Enroll Now** 

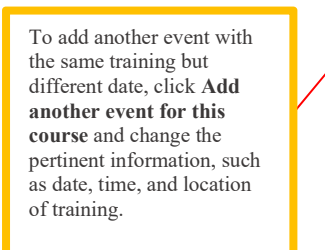

When Edit Event is clicked, the event opens up, enabling editing all elements. Events can be edited before the event takes place.

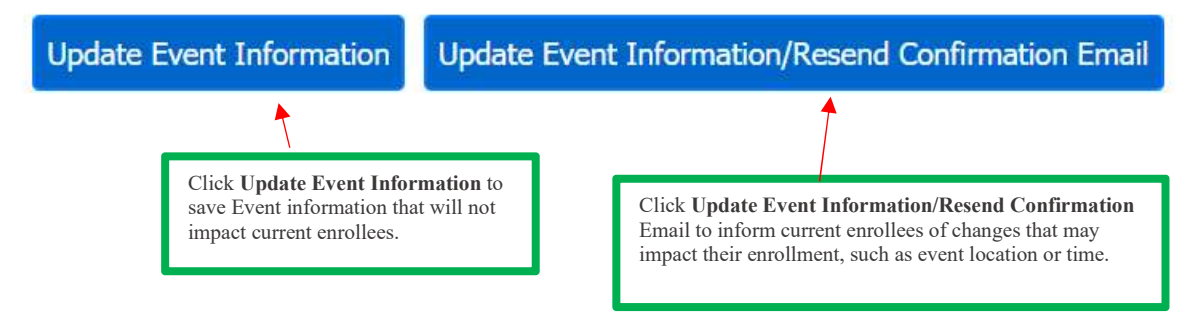

- The Training Information page provides important details about the training. This is also the page the participants will see when they want more information on the training. Event Cost, Event Capacity, # Enrolled and # Waitlisted are summarized on the bottom of the page.
- The Training Roster contains the names of all participants enrolled in the training and contact information. The sponsor and approved instructor will have access to the Roster.

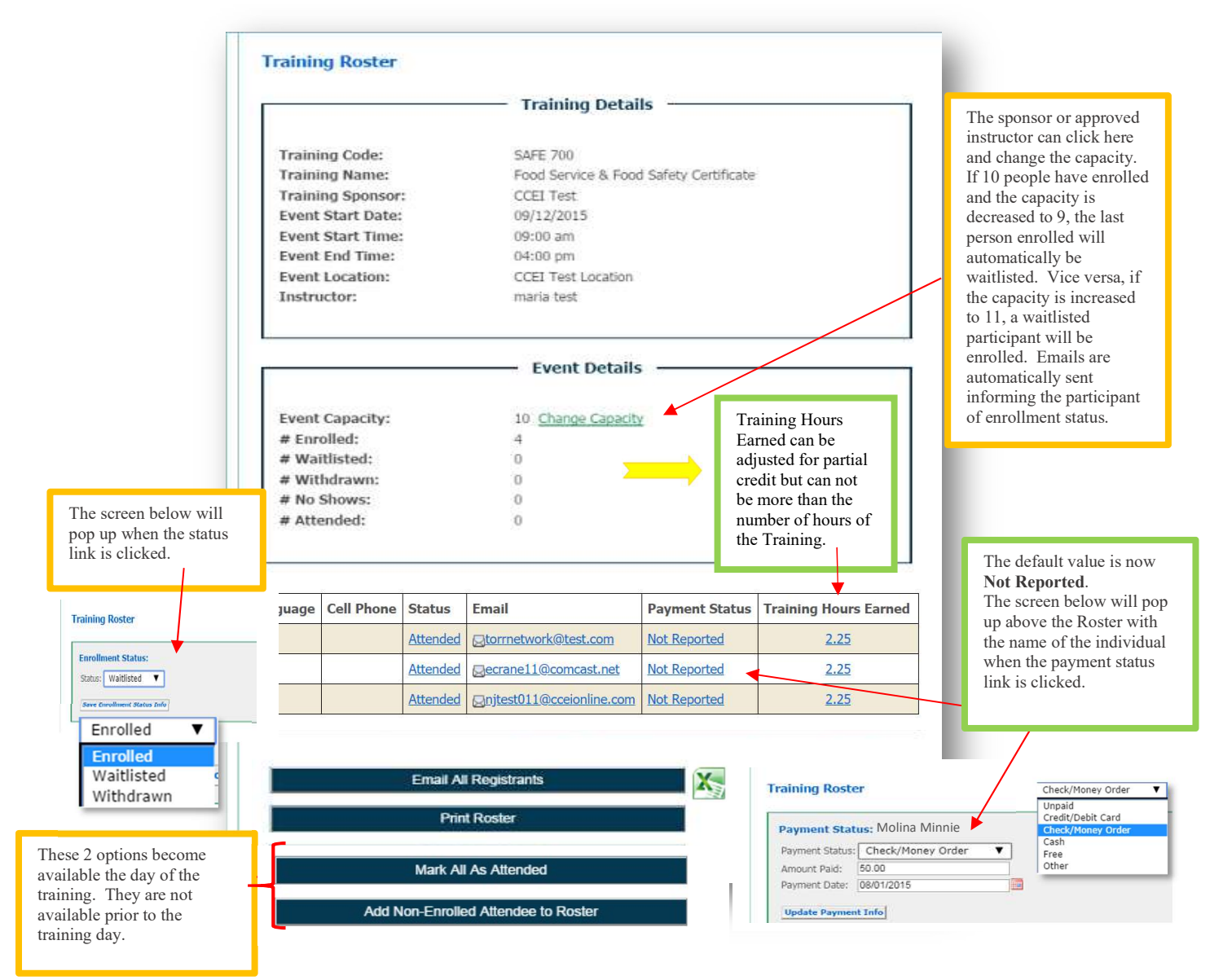

1. Enrollment Status change of an enrolled participant, by clicking the green link in the Status column next to the participant's name (see screen shot for enrollment status above).

**Early Care & Education Workforce Registry** 

- 2. Email can be sent to the participant individually or all at once. Each participant's email address is hyperlinked to send a message individually or click the Email All Registrants to send an email to all enrollees at once, attachments cannot be sent to registrants from within the Registry.
	- $\circ$  If you want to email recipients attachments, click the Excel icon to export a list of all registrants. You can highlight all of the email addresses and copy and paste the list into the blind carbon copy (BCC) field of your external email system, for example Microsoft Outlook. Sending the email in the BCC field, will prevent other registrants from viewing the email addresses of others.
- 3. Payment Status If a participant pays for the training at the time of enrollment with the PayPal option, the status will say "Paid." If the participant chooses to pay at a later time by check, cash, or credit card, the sponsor or approved instructor can manually change the payment status (see screenshot for payment status above).
- 4. Mark All As Attended option is NOT available until the day of the training. If everyone on the roster attends the training, upon the conclusion of the training the sponsor/instructor can click Mark All As Attended and everyone's profile will be updated with the training information. If one or more enrollees were absent, the sponsor/instructor can change the status to **Attended** for each individual that attended. (See sample of Mark All As Attended below.)
- 5. Add Non-Enrolled Attendee to Roster is NOT available until the day of the training. If a participant shows up to the training that did not register prior, the sponsor/instructor can add the participant to the roster manually by clicking this option. The participant MUST have an active Registry profile *(see sample of* Add Non-Enrolled Attendee to Roster on page 23).

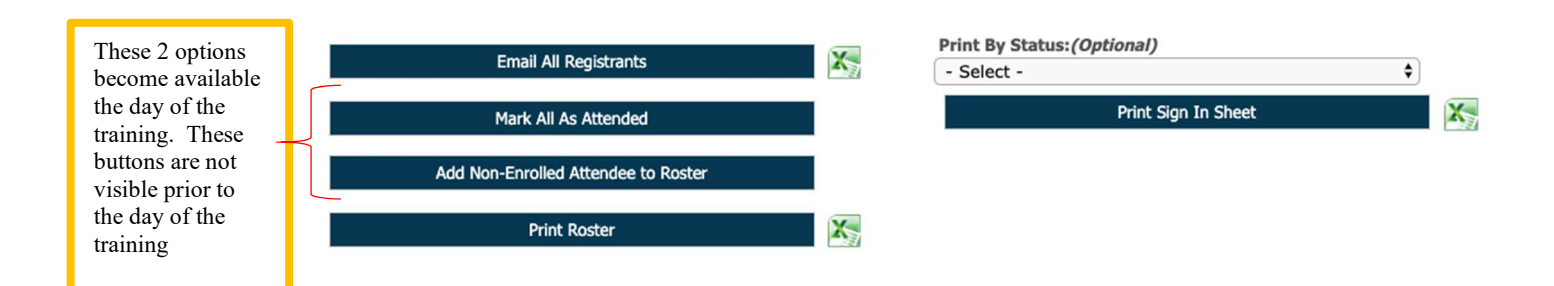

**Early Care & Education Workforce Registry** 

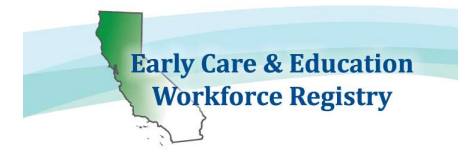

If you see CDE/F5CA Attendee Coding tool, see image below, go to Section 3: CDE-EESD/First 5 CA Training Vendors to apply State program funding codes to attendees to generate a Direct Service Profile Report – CDTC Format.

CDE/COE/F5CA Attendee Coding

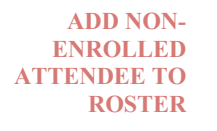

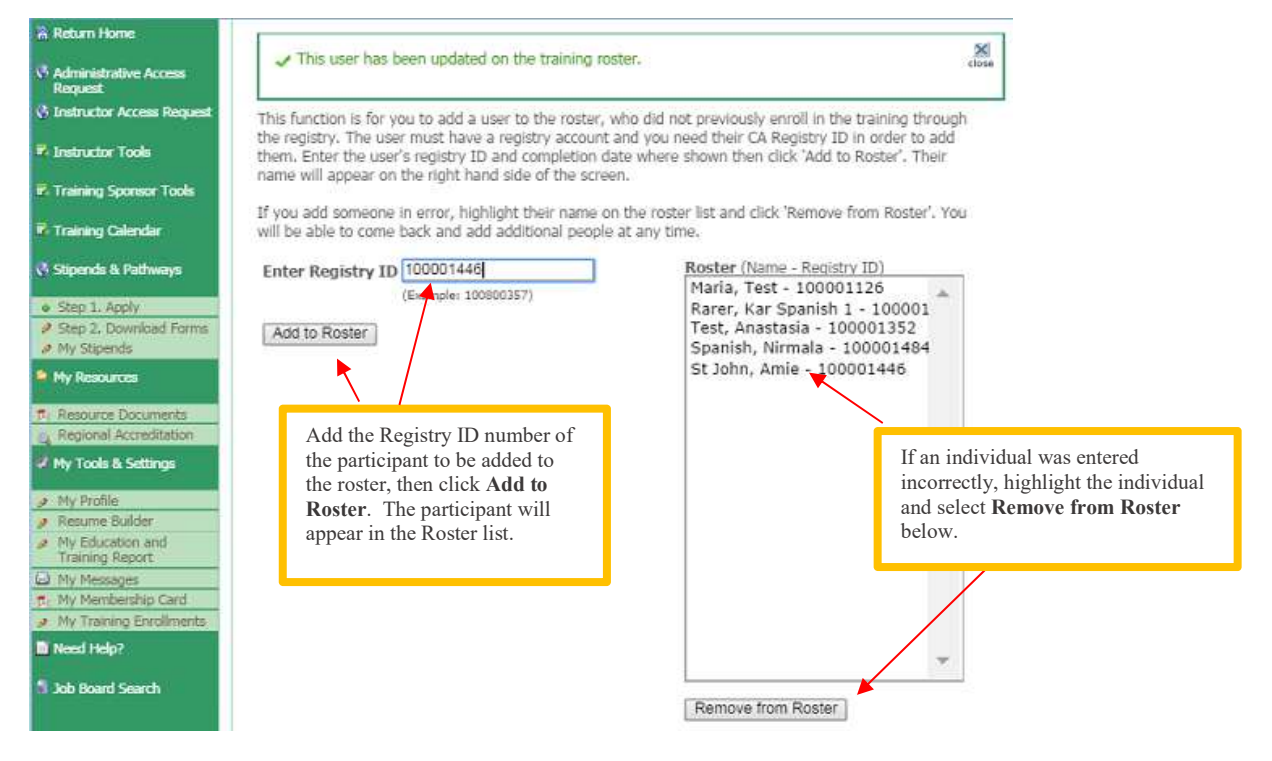

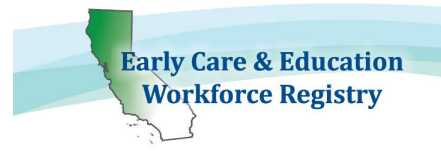

### MARK ALL AS ATTENDED

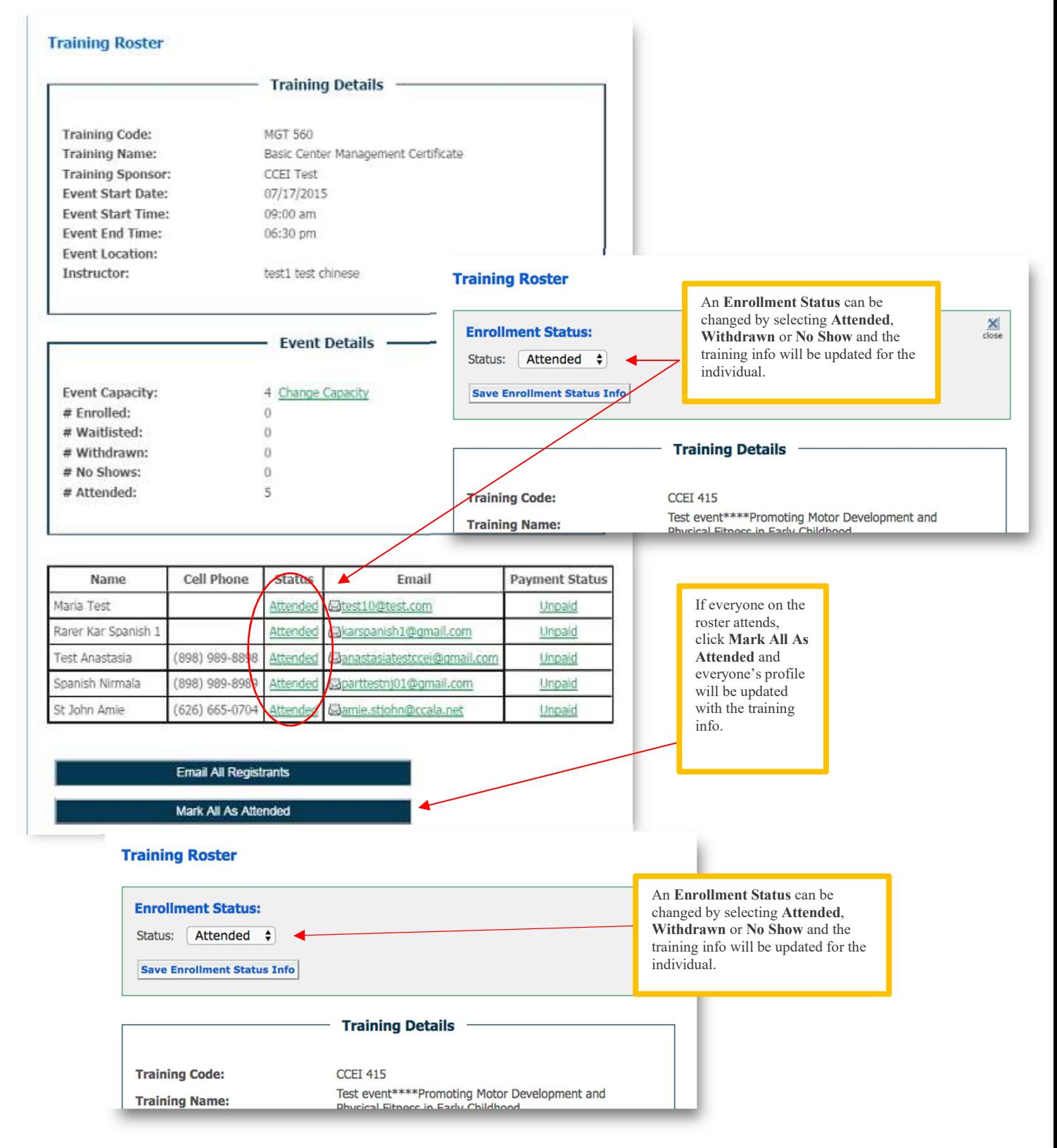

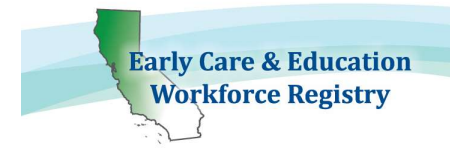

6. Print Roster and Print Sign-In Sheet can be printed or exported by the sponsor/instructor if necessary (see samples of Print Roster and Print Sign-In Sheet below).

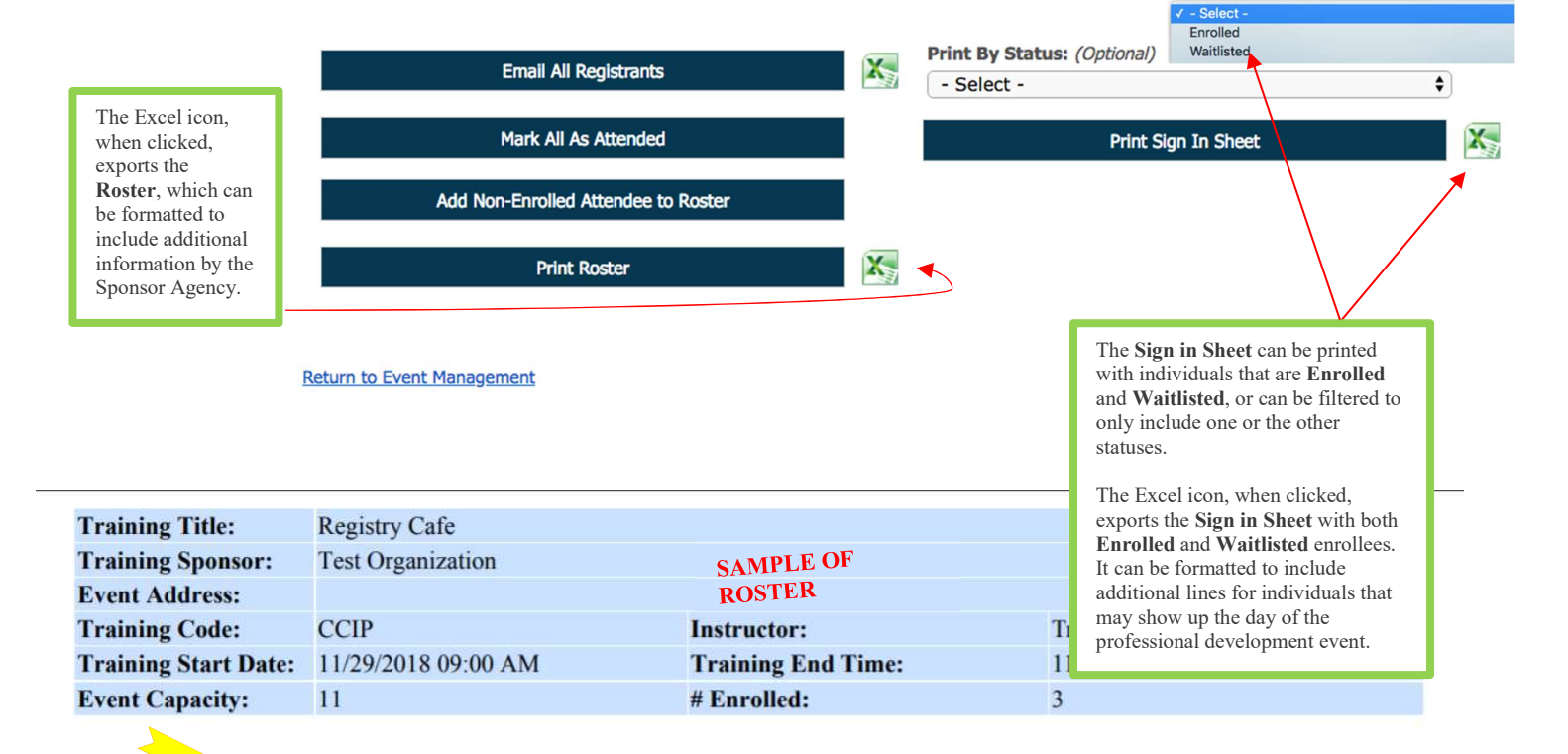

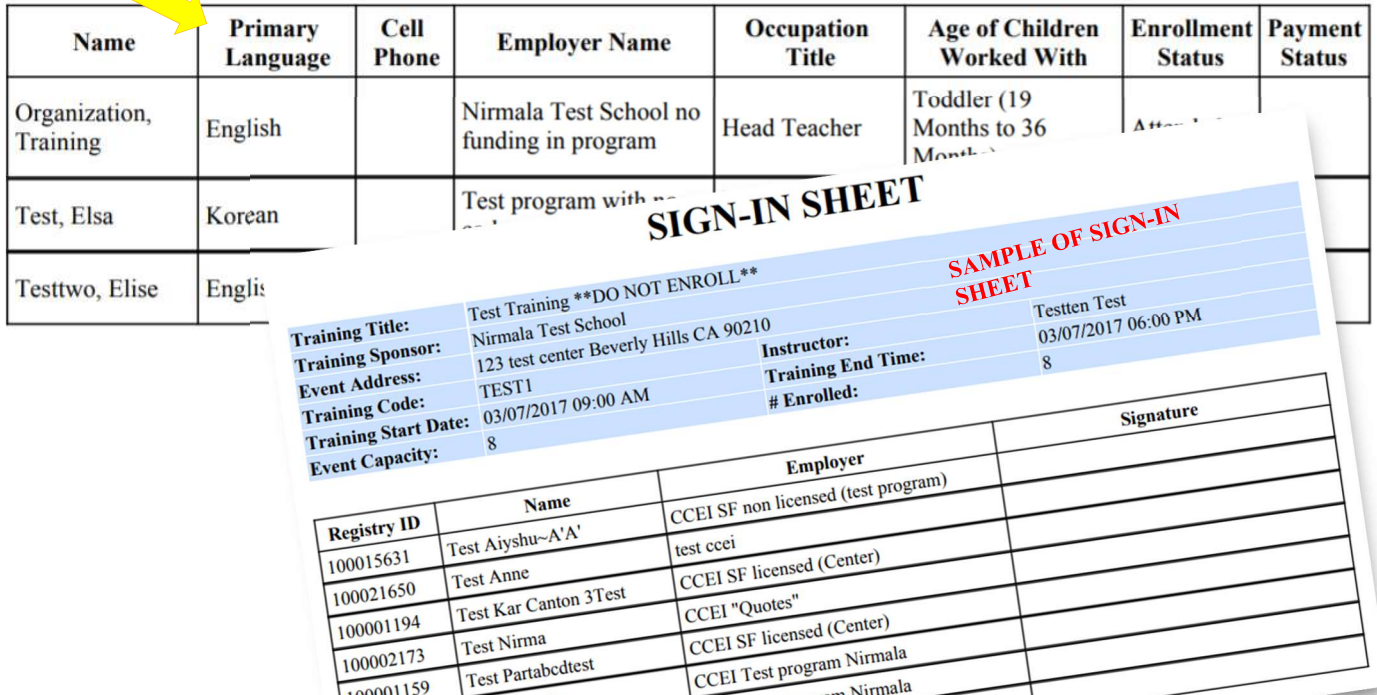

CCEI Test program Nirmala

Nirmala Test School

100001159

100021670

100001217

Test Wanda

**Tester Amanda** 

**Tester Mary** 

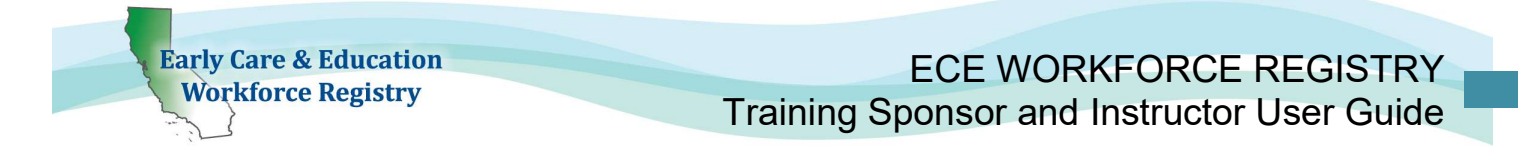

# 1.1.7. Invite Only/Targeted Audience (Unpublished) Events

If you want to share a training with a specific targeted group you can email potential trainees an url link based on whether the sender is an Instructor or a Training Sponsor Contact Manager/Additional Sponsor Manager.

Please follow the steps below:

a. When you are logged in as an Instructor or Sponsor, go to either the Instructor Tools or Training Sponsor Tools accordingly, and then select Event Management.

#### Instructor View:

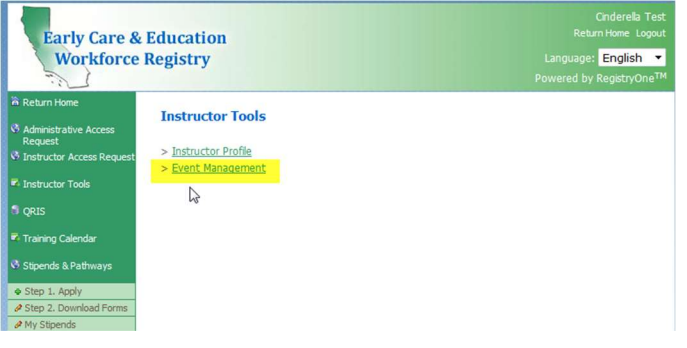

### Training Sponsor Contact Manager/Additional Sponsor Manager View:

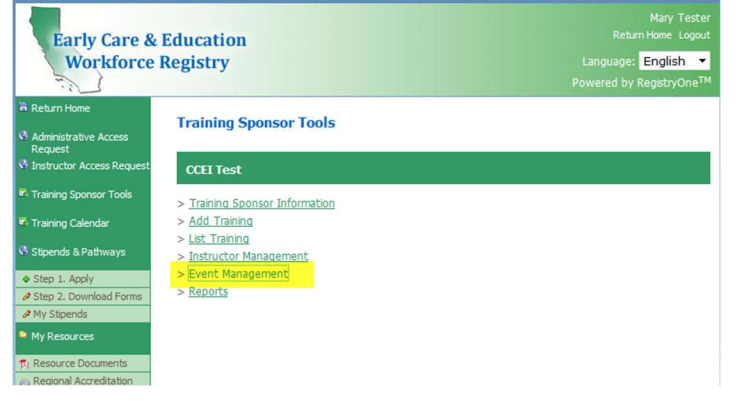

b. Find the training you wish to share and then click on the view icon (looks like a piece of paper).

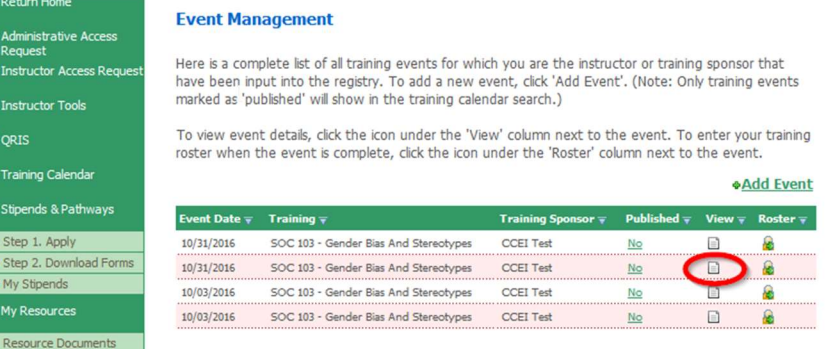

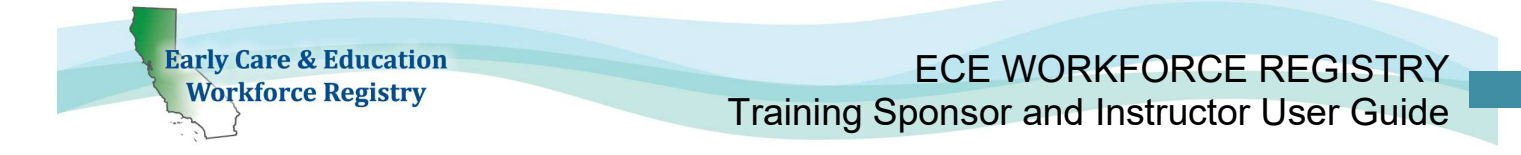

c. When the Training Information page shows (you should see an Enroll Now button on the page), you will need to copy the link in the internet url box, as highlighted below.

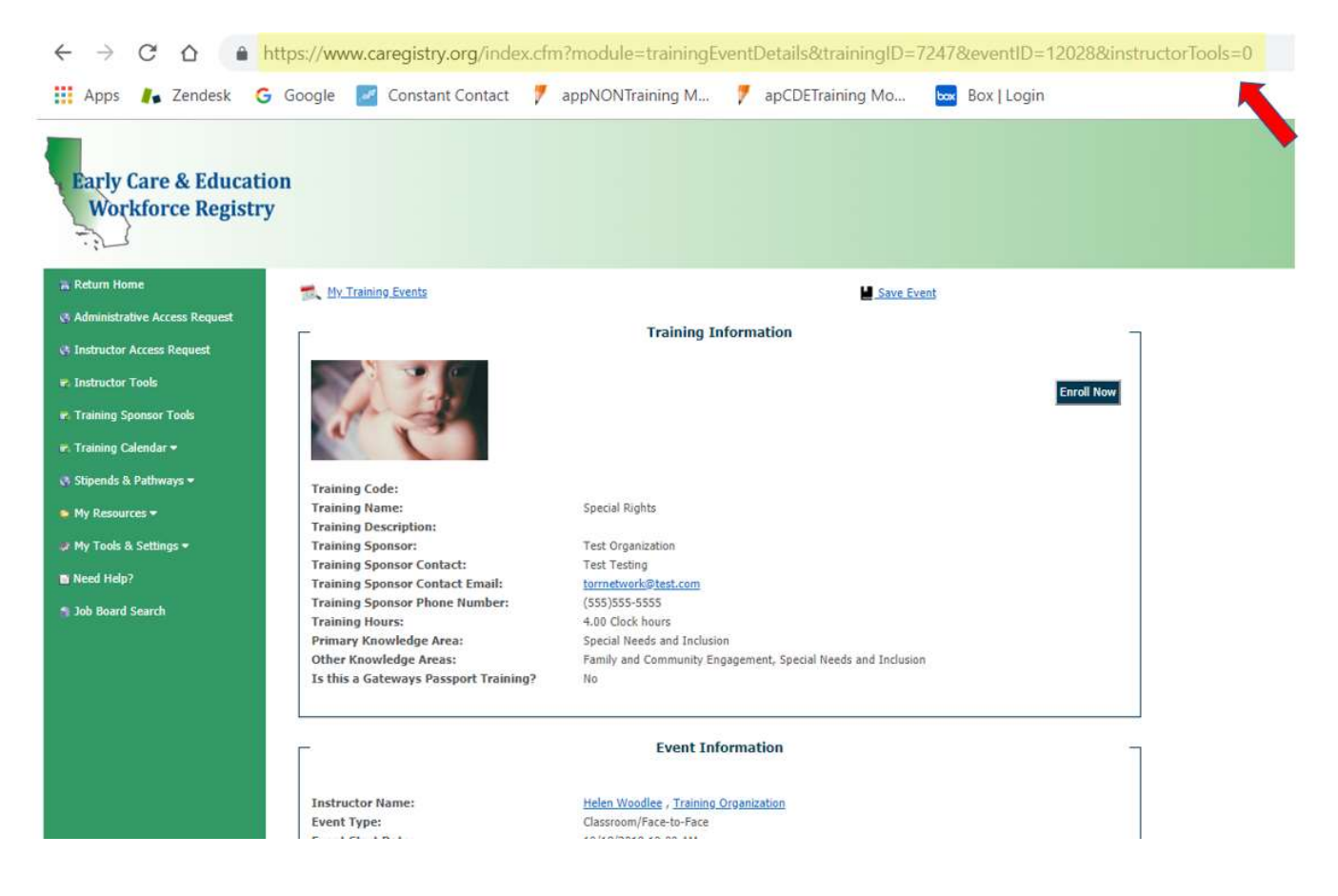

- 
- d. When you send an email to share your training url, make sure you instruct the user to log into the Registry to continue the enrollment process. If they are properly logged in, they will get a page that looks like the screen above, and will be able to enroll in the training. You will be able to see them on your roster at this point.

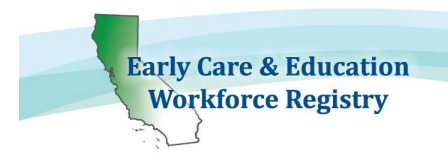

### 1.1.8. Manage Logo

To add an organization logo to all trainings click Manage Logo, see screen shot below.

• The logo will be displayed when potential attendee clicks to view the Training Information in the Training Calendar.

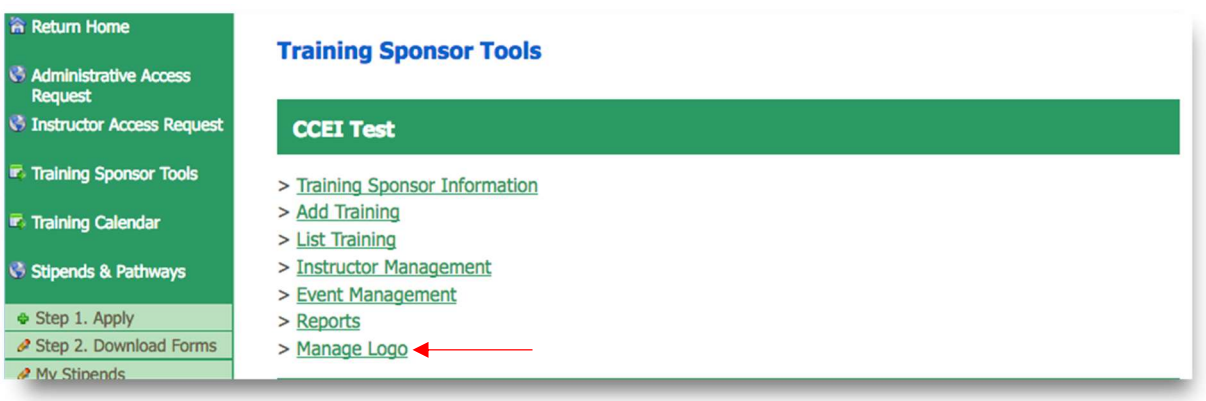

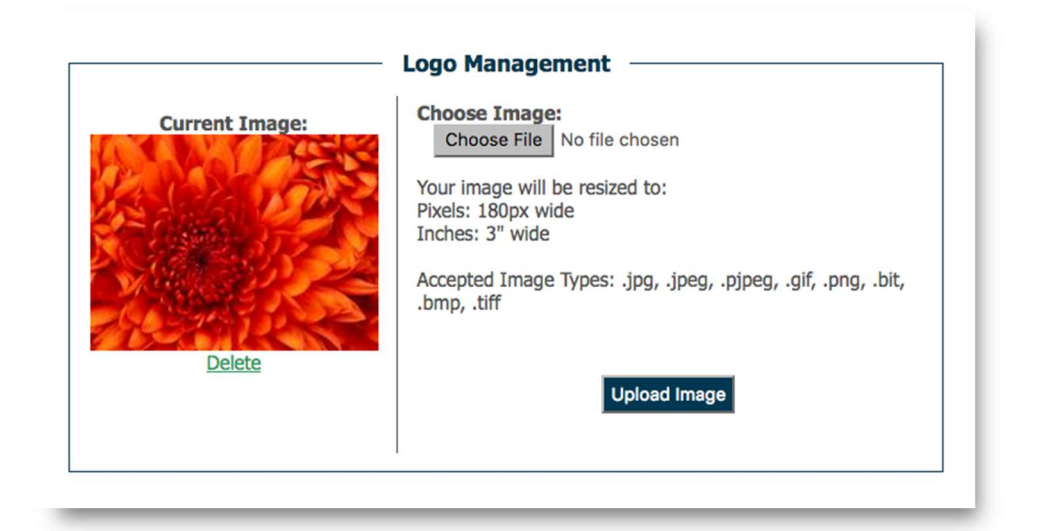

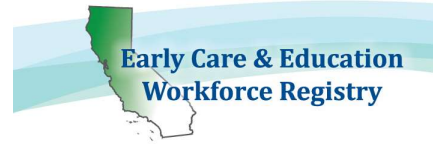

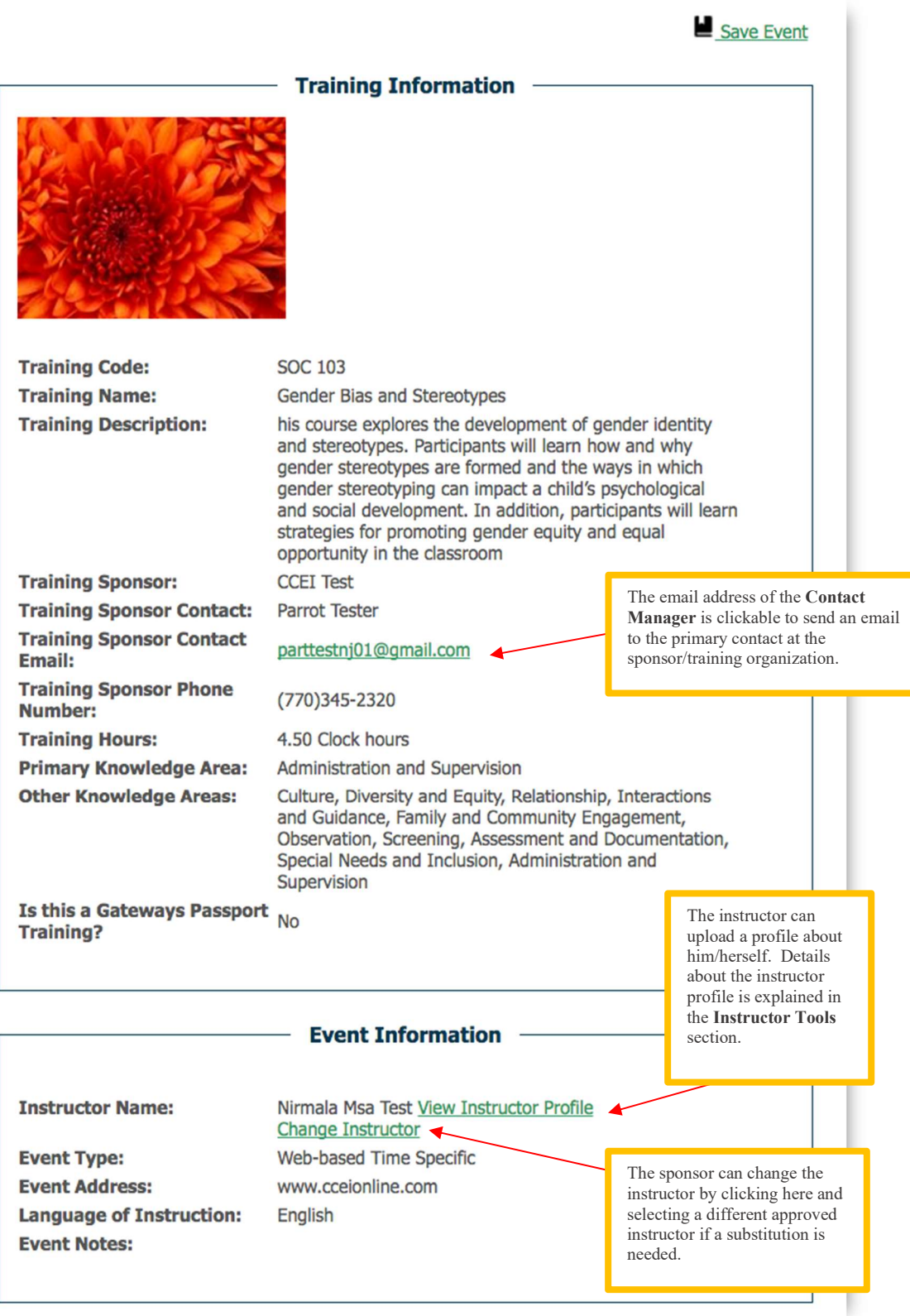

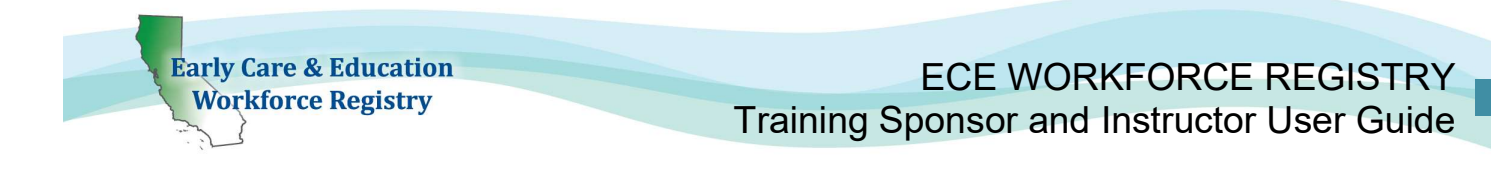

### 1.1.9. Survey

Once a participant has completed the training and the sponsor/instructor has updated his/her enrollment status to **Attended**, an email will be sent to the participant requesting that he/she take a brief survey of the training, if you selected "Send Registry generated survey to attendees?" in the Training Event Editor. The participant must log-in to his/her profile to access the survey. Once the participant submits the survey, the sponsor will have access to the results in the **Reports** section (see also 1.1.10) of the **Sponsor Tools**. The survey is anonymous.

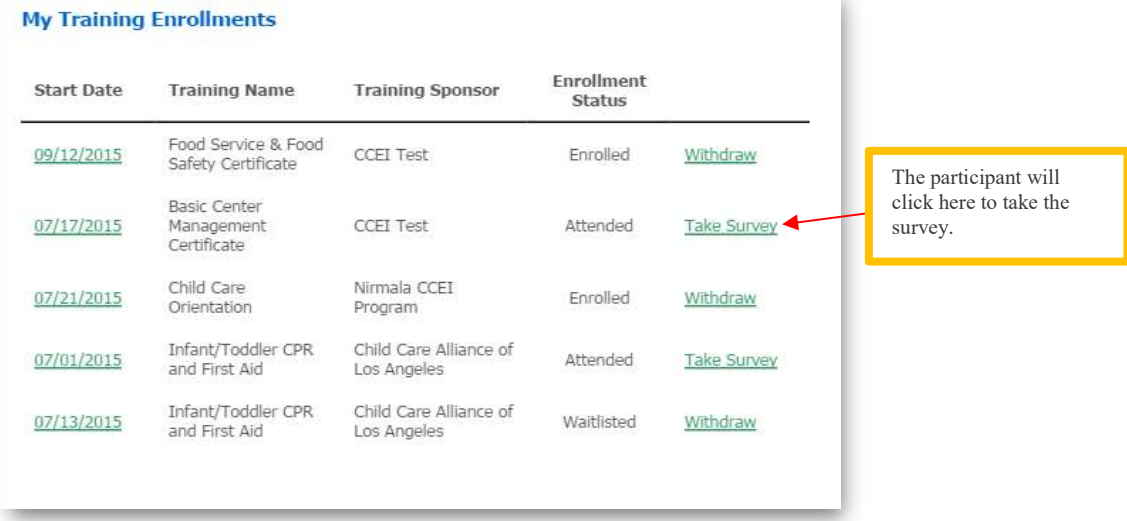

Note: The survey is the same for each training. A sample of the survey is shown on the next page.

### **Summary of Survey Elements**

- 1. The training was well organized
- 2. The training followed the syllabus/agenda provided
- 3. The training provided opportunities to engage in self-reflection
- 4. The quality of the training met my expectations
- 5. The training was sensitive to the needs of participants
- 6. The information covered will be useful in my daily work
- 7. The training kept me engaged and interested
- 8. The training content was in line with the objectives presented
- 9. The training contributed to my educational, professional and/or personal development
- 10. I would recommend this training to other people
- 11. My learning objectives were met in taking this training
- 12. Please elaborate on any areas that you rated as strongly disagree or disagree
- 13. Please tell us one thing that you will implement as a result of this training
- 14. Is there anything else you'd like to tell us about this training?

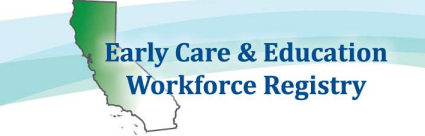

#### SURVEY SAMPLE

#### **Training Evaluation**

Please complete the training evaluation below on the training event that you attended, specified below.

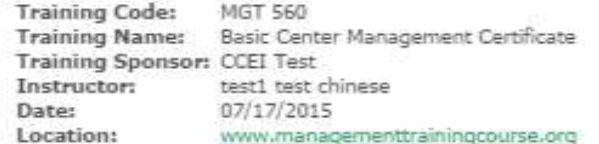

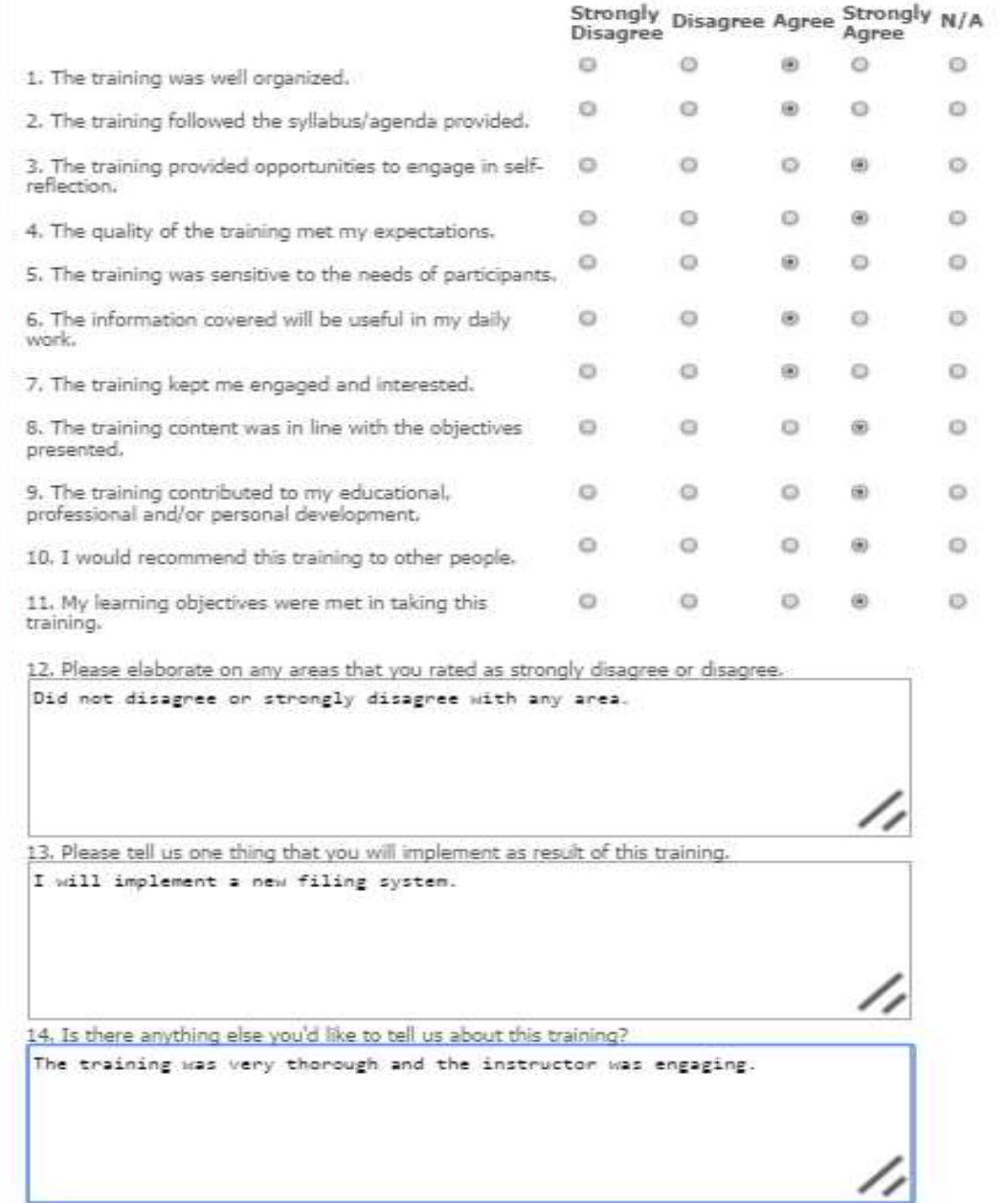

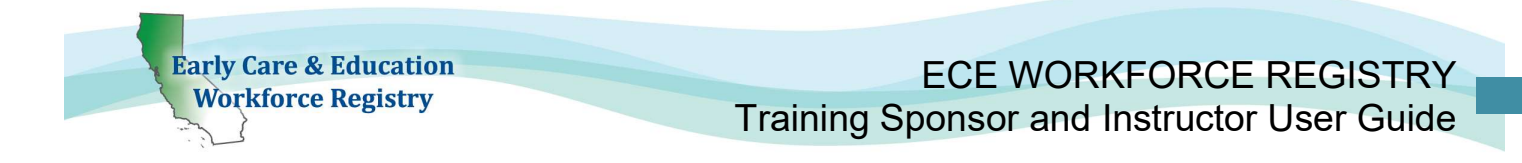

### 1.1.10. Reports

The Contact and Sponsor Managers have access to reports depending on whether or not they are receiving funding from the CDE-EESD. To access the reports, click Reports in the Training Sponsor Tools (see screenshot below).

#### **Training Sponsor Tools**

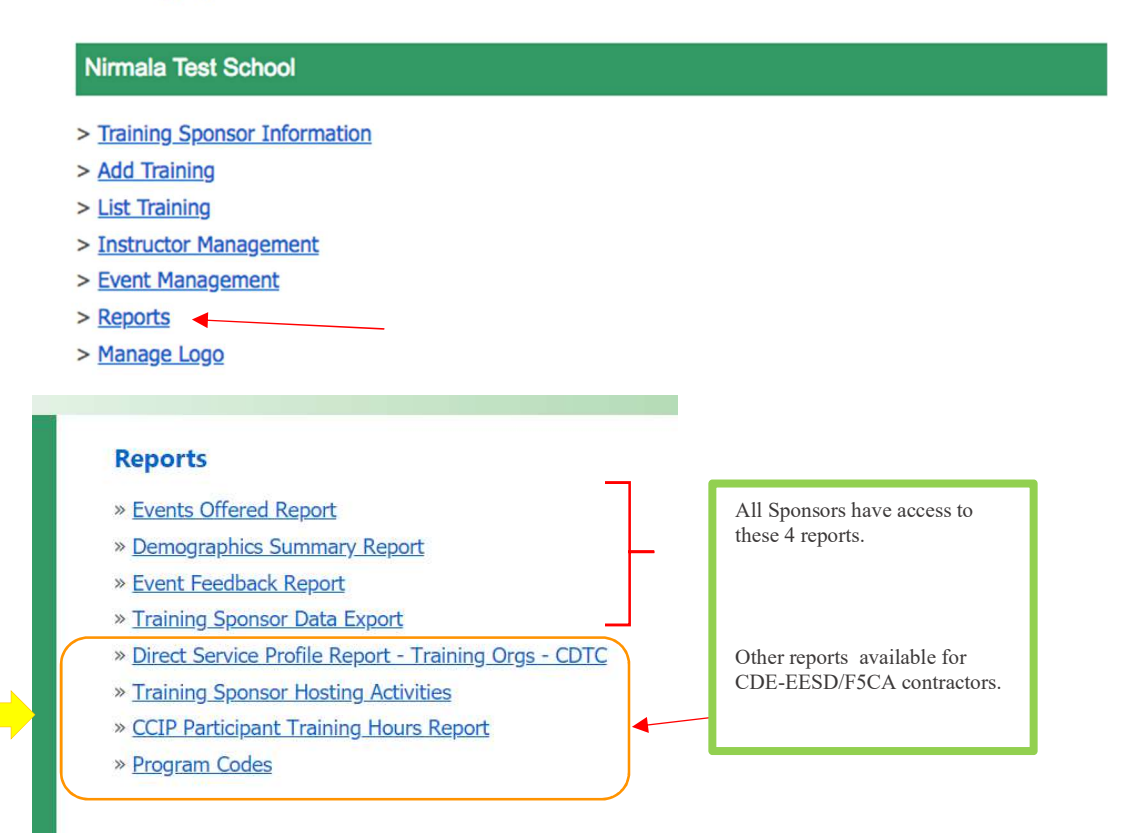

#### Current Reports:

1. Events Offered Report details every training offered by the sponsor including the training title, instructor, start date and time, end date and time, type of training, primary core competency area, and total participants who enrolled, attended, withdrew, were no shows, and were waitlisted. This report will download in excel format.

### Current Data Fields in Events Offered Report

- a. Sponsor ID: Registry issued unique ID for the Organization
- b. Sponsor Name
- c. Training Sponsor County: County of administrative address of Training Sponsor
- d. Event ID: Registry issued unique ID for the Event

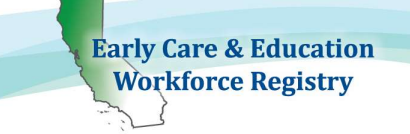

- e. Training ID: Registry issued unique ID for the Training
- f. Training Hours: Hour value of training
- g. Training Name: Name of the training created by Organization/Sponsor
- h. Interaction Type: Type of training, for example, Training, Coaching, TOT etc.
- i. Instructor Name: Name of instructor/s assigned to the training
- j. **Instructor ID:** Registry ID of instructor/s assigned to the training event.
- k. Primary Program Funding Name: Name of CDE-EESD/F5CA funding source, only visible by CDE-EESD/F5CA Contractors [CDE-EESD/F5CA Contractors only].
- l. Non-CDE/F5CA
- m. Primary Core Competency Area: Applicable primary Core Competency Area from the Competency Mapping Tool. To learn more click here!
- n. Gateway Passport: If training event is affiliated Gateways Passport Program [LA County only]
- o. Training Event County: County where training event is located, if applicable.
- p. Language of Instruction
- q. Hosts: CDE-EESD Contractors that are tagged as hosts of the Training Sponsor [CDE-EESD/F5CA Contractors only].
- r. Event Start Date
- s. Event Start Time
- t. Event End Date
- u. Event End Time
- v. Event Type: Classroom,Web-based Self Paced, Web-based Time Specific
- w. **# Enrolled:** Number enrolled on the training on the Registry
- x. # Attended: Number of confirmed attended on the Registry
- y.  $#$  Waitlisted: Number waitlisted for the training on the Registry
- z. # No Show: Number of individuals marked as registered but not showing up for the training
- aa. # Withdrawn: Number of individuals withdrawn on the Registry

ab. Total Participants: Total number of participants that enrolled, attended, waitlisted or did not show up for training. Numbers will include duplicate individual interactions

New Fields ac - an

- ac. Child Development and Learning
- ad. Culture Diversity and Equity
- ae. Relationship Interactions and Guidance
- af. Family and Community Engagement
- ag. Dual Language Development
- ah. Observation Screening Assessment and Documentation
- ai. Special Needs and Inclusion
- aj. Learning Environments and Curriculum

**Early Care & Education Workforce Registry** 

ECE WORKFORCE REGISTRY Training Sponsor and Instructor User Guide

Letter on the right are intended to help support identification of fields in the Excel report for each row, however, depending on which fields are selected the row labels will be different

ak. Health Safety and Nutrition al. Leadership in Early Childhood Education am. Professionalism an. Administration and Supervision

2. Demographics Summary Report details the ethnicity, job title at the completion of the training, and the highest level of education of each participant who completed each training. This report will download in excel format.

Current Data Fields in Demographics Summary Report

- a. Sponsor ID: Registry issued unique ID for the Organization
- b. Event ID: Registry issued unique ID for the Event
- c. Training ID: Registry issued unique ID for the Training
- d. Training Name: Name of the training created by Organization/Sponsor
- e. Instructor Name: Name of instructor/s assigned to the training
- f. Race/Ethnicity of User
- g. Job Title of User at the Time of Training Completion: Job Title of individual, if currently employed, at the time of the training
- h. Highest Level of Self-Reported Educator of User: High level of education reported by the user
- i. Completed Training Evaluation: Yes/No to completion of the survey provided by the Registry
- **3. Event Feedback Report** details the training title, instructor/s, numbered responses to each question, and the comments (if any) written by the participant. All participant information is anonymous. This report will download in excel format. Responses are averaged from a 4-point scale: Strongly Disagree (1) – Strongly Agree (4). See Survey section above.

Current Data Fields in Event Feedback Report

- a. Sponsor ID: Registry issued unique ID for the Organization
- b. Event ID: Registry issued unique ID for the Event
- c. Training ID: Registry issued unique ID for the Training
- d. Training Name: Name of the training created by Organization/Sponsor
- e. Instructor Name: Name of instructor/s assigned to the training
- f. # of Completed Surveys
- g.  $Q1 Q11$  (column G Q): Survey answers based on average from a 4point scale: Strongly Disagree (1) – Strongly Agree (4).

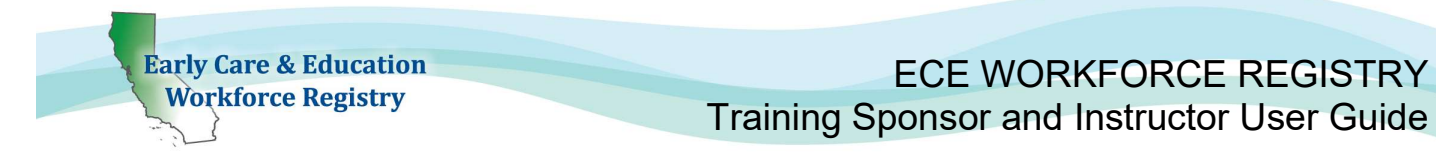

4. Training Sponsor Data Export is filtered and customized by the sponsor containing both training event and participant data.

Filters:

- 1. Training Event Date range
- 2. Instructor/s name
- 3. County: Location of training event, otherwise included if web-based
- 4. Event Type
- 5. CDE/F5CA Program Name
- 6. Funding Type

This report also enables the user to select the first column in the dataset by the following sort criteria, then by A-Z or Z-A order:

√ - Order Bv -**Event Start Date Instructor Name** County **Event Type** CDE/F5CA Program Name **Funding Type** 

The following data elements can be extracted based on the filters chosen above:

### Current Data Fields in Training Sponsor Data Export Report

i. Event Information

c) Non-CDE/F5CA

- a) CDE/F5CA Vendor Number: Vendor ID assigned by the California Department of Education (CDE), including County Offices of Education.
- b) User CDE/F5CA Program Name: CDE/F5CA Program Code assigned to individual attendee, if applicable, such as PIN, 01R, etc.

New Field

- d) Funding Type: Assigned to individual attendee, if applicable whether funding is fully funded by CDE or qualifies for "Fee-for-Service" under CDE guidelines, aka code 8.
- e) Training ID: The unique ID assigned to the training by the Registry
- f) Training Name: The name of the training as listed in the List of **Trainings** on the Sponsor Tools menu.
- g) Primary Core Competency Area
- h) Child Development and Learning
- i) Culture Diversity and Equity
- j) Relationship Interactions and Guidance
- k) Family and Community Engagement
- l) Dual Language Development
- m) Observation Screening Assessment and Documentation
- n) Special Needs and Inclusion
- o) Learning Environments and Curriculum
- p) Health Safety and Nutrition
- q) Leadership in Early Childhood Education

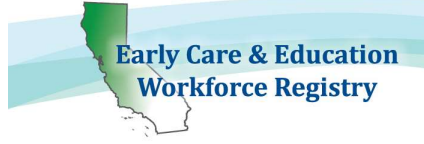

# ECE WORKFORCE REGISTRY

Training Sponsor and Instructor User Guide

- r) Professionalism
- s) Administration and Supervision
- t) Start Date: Start date of the training
- u) End Date: End date of the training
- v) Instructor
- w) Language of Instruction
- x) Event Type
- y) Hour Value
- z) Training Hours Earned
- aa) Interaction Type
- bb) Event County
- cc) Gateway Passport
- ii. Participant Information
	- a) Registration Status: Registration status at the time of the report
	- b) Registry ID: Registry identification number
	- c) First Name
	- d) Last Name
	- e) Job Role: Job Role
	- f) Job Title: Current job title
	- g) Age of Population Served: Age of the population served
	- h) Gender
	- i) Race/Ethnicity
	- j) Language Spoken: Primary language spoken by attendee
	- k) Residential City
	- l) Residential State
	- m) Residential Zip Code
	- n) County of Residence
	- o) County of Current Employment
	- p) Email
	- q) Day Phone Number
	- r) Evening Phone Number
	- s) Cell Phone Number
	- t) Payment Status of Event

# 5. Direct Service Profile Report - CDTC [State Funded Contractors ONLY] This report is an export of Registry data into the format required to submit information to the Child Development Training Consortium (CDTC) for reporting to the California Department of Education – Early Education Support Division. The

report can be filtered by Training Organization/Sponsor, as well as date range and by program code. Contact CDTC staff regarding information on the Direct Service Profile reporting template.

Online Registry Help Desk articles to support this topic:

Data Dictionary and Instructions for Direct Service Form How to Read Your Direct Service Profile Report

6. Training Sponsor Hosting Activities [State Funded Contractors ONLY] This report is an export of Registry data for the purposes of tracking data of CDE/F5CA hosting of CDE/F5CA Contractor training events. This is not a required report, but will support CDE/F5CA Contractors in reporting collaboration across CDE/F5CA contractors.

### Current Data Fields in Training Sponsor Hosting Activities Report

- i. Training Sponsor Host Name: The CDE/F5CA Contractor that was identified by a primary CDE/F5CA Contractor as collaborating to "Host" a professional development activity.
- ii. Training Sponsor Host Vendor Number: The CDE/F5CA Vendor number issued by CDE-EESD.
- iii. Training Sponsor Host County Location: Administrative address county location of identified "Host".
- iv. Name of Training
- v. Date of Training

**Early Care & Education Workforce Registry** 

- vi. Duration of Training: Total hours of training
- vii. Attendees per Event: Number of verified attendees identified by primary Training Sponsor that tagged the Host
- viii. County: Training Event county location
- ix. Training Sponsor Name that Tagged Host: CDE/F5CA primary funded organization that tagged another CDE/F5CA Contractor as a "Host."
- x. Training Sponsor Vendor Number that Tagged Host: The CDE/F5CA Vendor number issued by CDE-EESD of primary funded organization that tagged another CDE/F5CA Contractor as a "Host."
- xi. Training Primary CDE/F5CA Program Code: The Primary CDE/F5CA Program Code issued by CDE-EESD and assigned to the professional development activity by the primary funded organization that tagged another CDE/F5CA Contractor as a "Host."

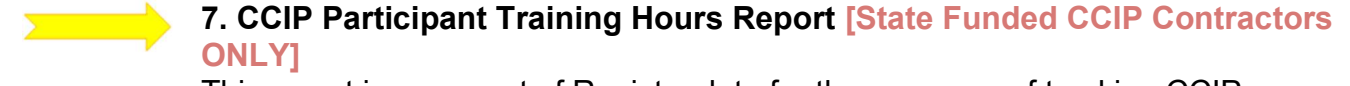

This report is an export of Registry data for the purposes of tracking CCIP participant training hours. This is not a required report, but will support CDE/F5CA CCIP Contractors in reporting.

### Current Data Fields in CCIP Participant Training Hours Report

- a.) Attendee Coding: Training participant must have a CCIP attendee code to be included in the report and have taken a CCIP training with in the fiscal year.
- b.) Agency Name
- c.) Participant Last Name
- d.) Particpant First Name
- e.) Participant Registry ID
- f.) Current Role Type
- g.) Facility Type
- h.) Participant's Work County
- i.) License Capacity
- j.) Number of Children Served
- k.) First Date of ANY CCIP Training Completion: Only includes trainings in the Registry.
- l.) Last date of ANY CCIP Training Completion: Only includes trainings in the Registry.
- m.) Training Participant: As defined by the CCCRRN Policy and Procedures.
- n.) Trainee: As defined by the CCCRRN Policy and Procedures.
- o.) Advanced Trainee: As defined by the CCCRRN Policy and Procedures.
- p.) Total CCIP Training Hours in Fiscal Year
- q.) Total ALL CCIP Training Hours ALL TIME: This is a "live" field and will include any training to the date the report is pulled.
- r.) Number of training hours completed in CDL
- s.) Number of trainings completed in CDL
- t.) Number of training hours completed in CDE
- u.) Number of trainings completed in CDE
- v.) Number of training hours completed in RIG
- w.) Number of trainings completed in RIG
- x.) Number of training hours completed in FCE
- y.) Number of trainings completed in FCE
- z.) Number of training hours completed in DLD
- aa.) Number of trainings completed in DLD
- bb.) Number of training hours completed in OSAD

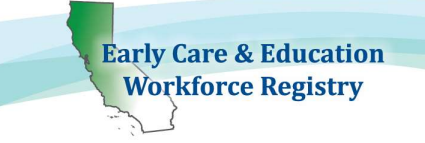

- cc.) Number of trainings completed in OSAD
- dd.) Number of training hours completed in SNI
- ee.) Number of trainings completed in SNI
- ff.) Number of training hours completed in LEC
- gg.) Number of trainings completed in LEC
- hh.) Number of training hours completed in HSN
- ii.) Number of trainings completed in HSN
- jj.) Number of training hours completed in LECE
- kk.) Number of trainings completed in LECE
- ll.) Number of training hours completed in P
- mm.) Number of trainings completed in P
- nn.) Number of training hours completed in AS
- oo.) Number of trainings completed in AS

Training List Export - Your Training Inventory can be accessed in your Training Sponsor Tools, List Training (see page 8 for more details).

Training Event Export - Your Training Events can be accessed in your Training Sponsor Tools, Event Management (see page 18 for more details).

Note: Since all reports download in excel format, the information in the reports can be edited, sorted, and filtered by the sponsor.

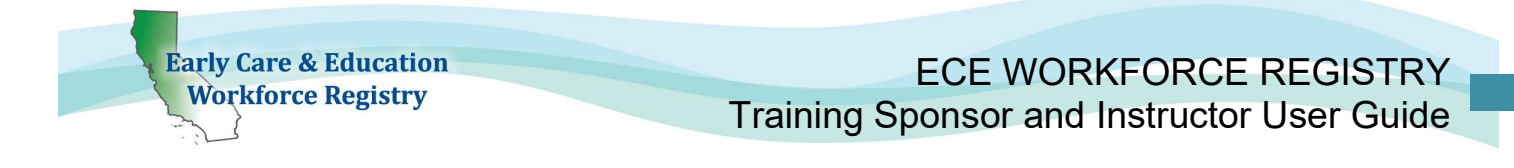

### 2. Instructors/Trainers

The first step to becoming an approved trainer/instructor with a sponsor organization is to have or create or update an existing Registry account.

# 2.1. Creating a Registry Profile

- An email address is required and will serve as the User Name upon login. The email address used to create your profile will be the same email address participants will use if they have questions regarding one of your trainings. Please use your work email address.
- To create a profile, go to www.caregistry.org and click **Create Profile.**

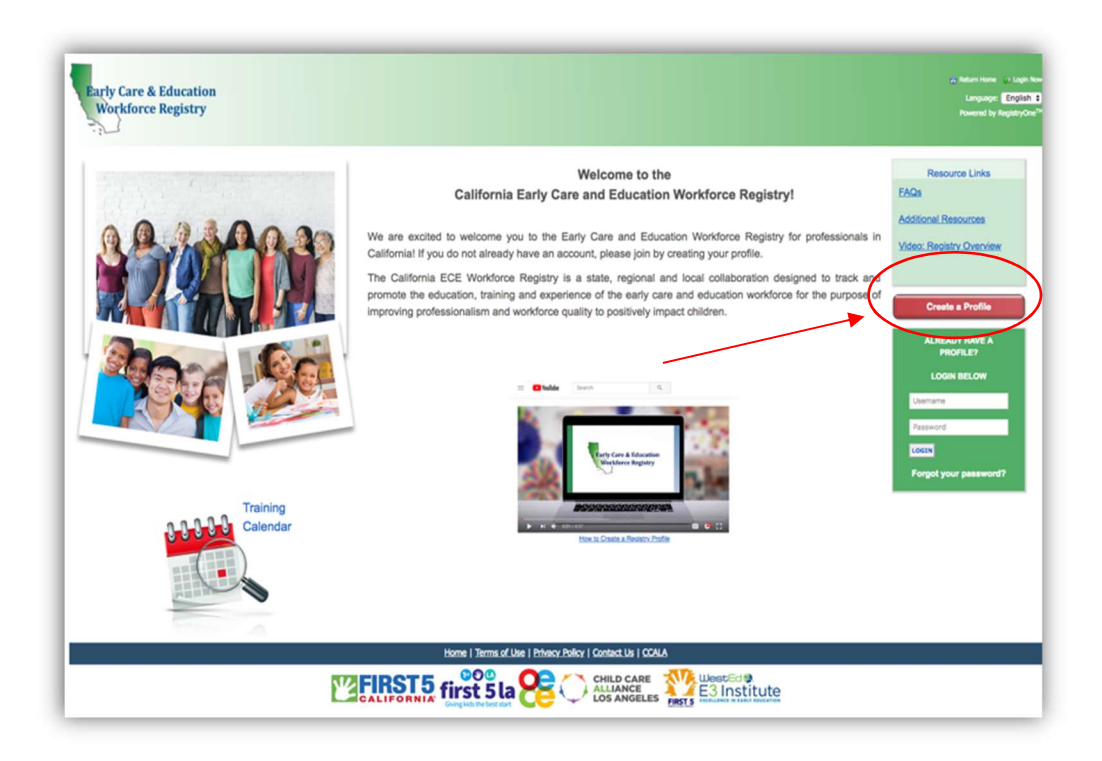

### **Employment Status**

When choosing employment option in the second screen of the Registration page or updating employment status in the Registry

- Employees Trainers that are employees of the training/sponsor organization search by the name of the organization.
- Contractors/Self-Employed Trainers that are contractors, self-employed, will first select search by **Employer Name** and then search and select **Contractor.** (See screen shot on next page.) Do not use this option if you are a FCC provider.

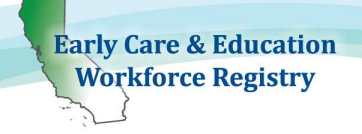

### **User Registration: Employment**

Search for your current employer. If you don't find the employer on the first search, you may want to try again using different criteria.

**Specific Search Categories** 

. Licensed Center, Public School site or Family Child Care (FCC) Home: Click Select

Employer/Business/State and Location and Search By to start your search. When you select Name, type in the name of the licensed facility/school site where you work/own your business. You may also search by the License Number issued by Community Care Licensing, if applicable. When you locate your work site/status, press Select.

FCCs: Search by Last Name, First Name of owner/operator or license number.

Large Multi-Site Employer: Search and select the site where you spend most of your working hours. If you cannot find your center, school or family child care home or FCC employer, click Please Select then Name and Select Employer/Business not Found and type in your employer/business details. Registry staff will work to add the employer/business/ECE related business in the Registry and match you with your employer/business/FCC.

- . Professional Development Organizations: If you are employed by a professional development provider, such as a resource and referral agency, Select Employer/Business/State and Location and Search By, select Name, then enter the name of that organization, then click Search. When you locate the organization, press Select.
- . Unemployed: If you are unemployed, Select Employer/Business/State and Location and Search By and Name, type "unemployed" then click Search and then Select.
- . Student Not Employed in ECE Field: If you are a student not employed in the ECE field, Select Employer/Business/State and Location then Search By then Name, type "student" in search field, then Search and then Select. If you are employed in ECE and also a student, please search for the facility/home/organization by following the instructions in Licensed Center, Public School site, or Family Child Care (FCC) Home above.
- . License-Exempt Provider (Family, Friend, Neighbor = FFN): If you are a license-exempt provider (FFN), Select Employer/Business/State and Location then Search By then Name and type "license-exempt" in search field then Search and Select that option from the list. If you work in a licensed facility, or licenseexempt school site, please follow Licensed Center, Public School or Family Child Care Home instructions above.

. Contractor (self-employed in support role for the ECE field, not FCC or FFN): This category is for individuals that may be hired by a professional development organization to conduct professional development, such as training, but is not an employee of that professional development organization. If you are a contractor, type "Contractor" in Search by Employer/Business Owned/Status and Select that option from the list. This is not intended for individuals that are employed and/or work directly with children and have an employment contract or for family child home operators/owners.

After making your selection close the box, complete the additional information, and Save!

Search By: \*

Please Select

Continue with Registration

۷

If you have more then one role, and/or employer, or also owner your own center/FCC, please create two employment records. Most individuals utilizing the Training Module/Calendar will fall into the two categories below: Employed/Owner of a professional development organization or is a contracted instructor in a training organization.

If you are also a FCC, or have another role, add another employment record when you log back in to capture your role in the field, including the number of hours you work, etc.

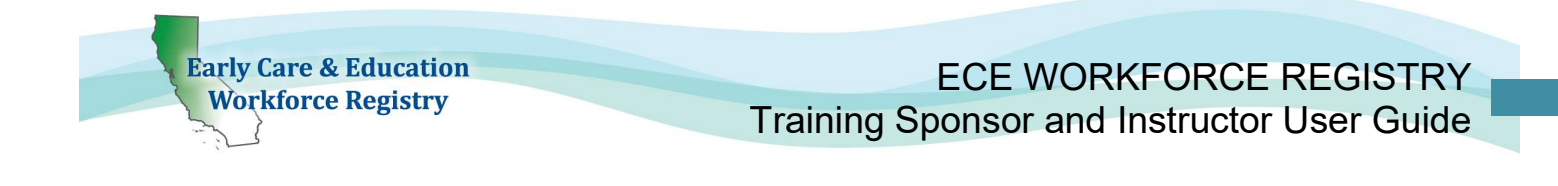

### 2.2. Instructor/Trainer Access Request

The Contact Manager(s) designated by Executive Directors, or equivalents, of Training/Sponsor Organizations approve all their instructors. Every Registry participant can request instructor access by clicking the link on the green navigation bar entitled Instructor Access Request.

- Regardless of whether the trainer is an employee or a self-employed contractor, they must submit an Instructor Access Request and be approved by the training/sponsor organization to gain access to Instructor Tools.
- **Contact Manager** that are also trainers for the Training Sponsor/Organization, **must** submit Instructor/Trainer Access Request(s), and approve request, to gain access to the Instructor Tools.

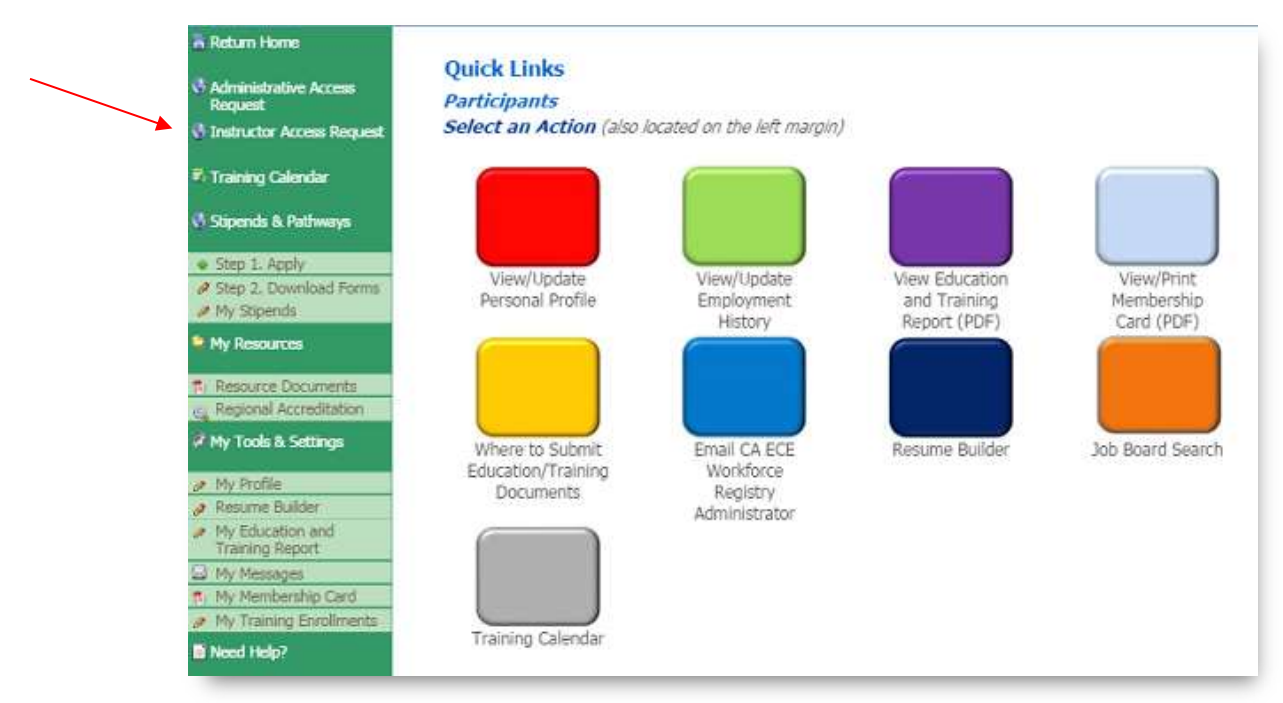

- Click the "Instructor Access Request" link, as shown, to access the request page.
	- Type in the name of the organization you want instructor access with and click "Search."
	- Click the circle next to the organization you choose and click "Submit Request" (see screenshot below).

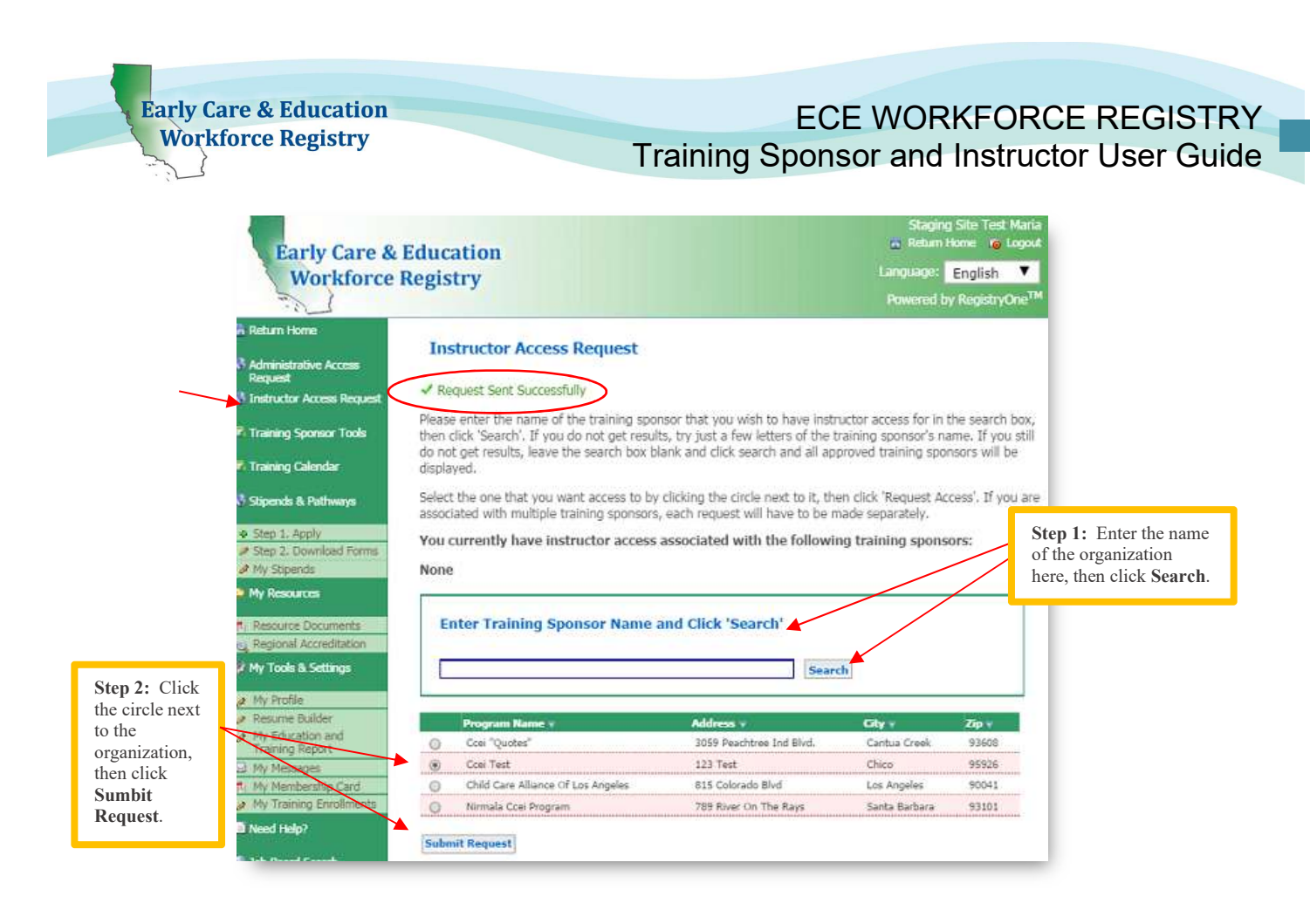

- Upon successful submission, the green "Request Sent Successfully" statement will appear at the top of the screen.
- At this point, your instructor request will be sent to the sponsor organization and will remain pending until the sponsor approves or denies your request. You will receive an email once the sponsor processes your request informing you of the decision.
- If your request is denied, you will have the ability to request access again in the future.

Note: There is no limit to the number of sponsor organizations an instructor can send a request to.

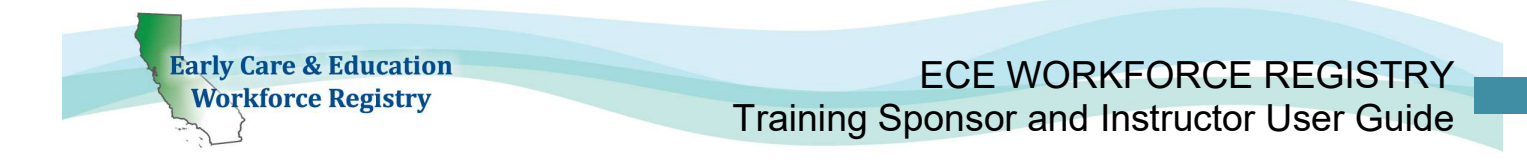

### 2.3. Instructor/Trainer Tools

If the sponsor approves your request for instructor access, your profile will include the "Instructor Tools" located on the navigation bar (see screenshot below).

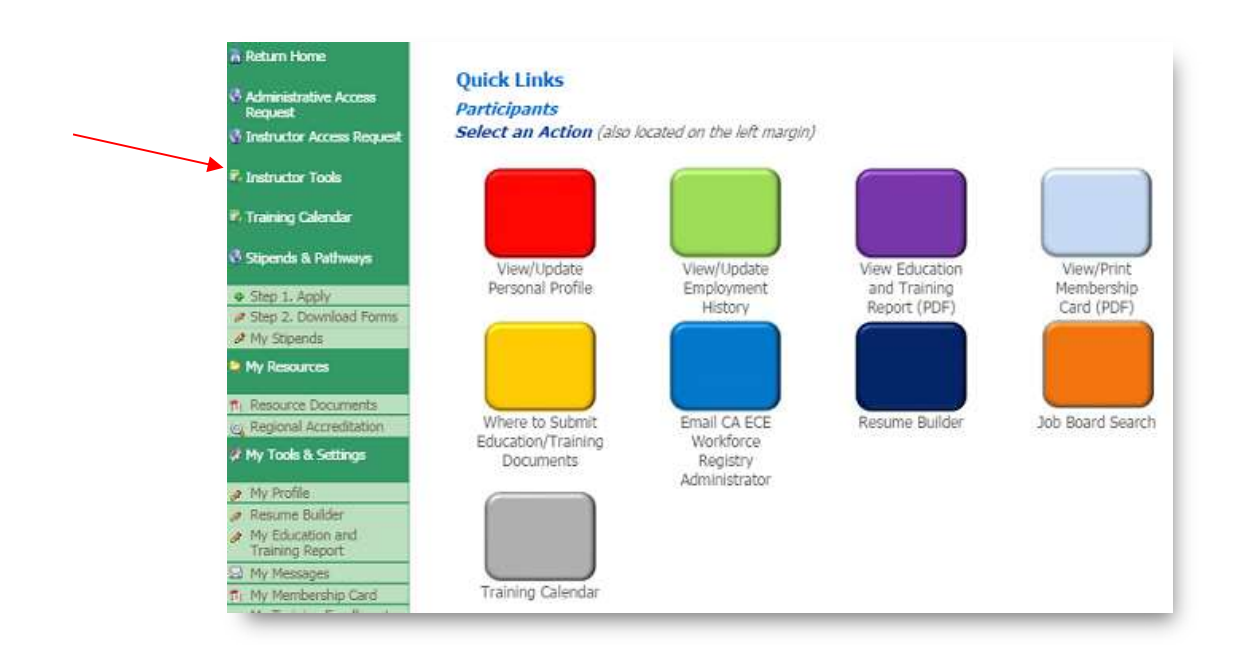

The instructor will have access to following tools:

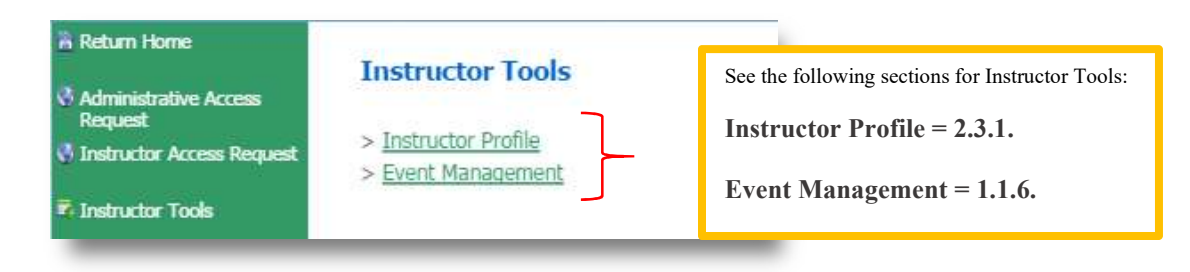

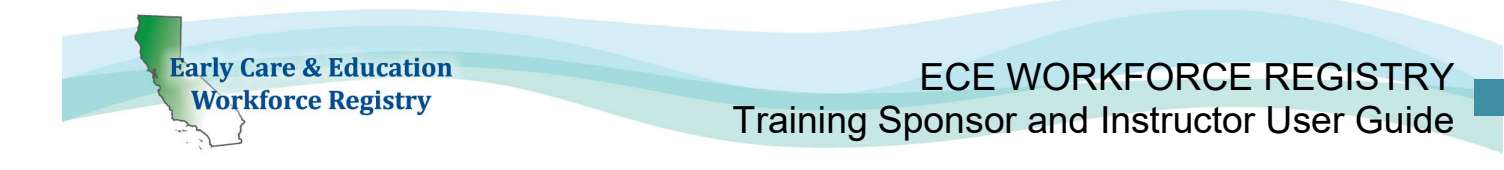

### 2.3.1. Instructor/Trainer Profile

The instructor must complete the profile page. Some of the information is pulled and populated from the instructor's profile; other information is typed in. Click the Instructor Profile link (as shown in the screenshot above) to access the Instructor Profile Viewer.

■ To add or change information in the Instructor Profile Viewer, click "edit" at the top right corner.

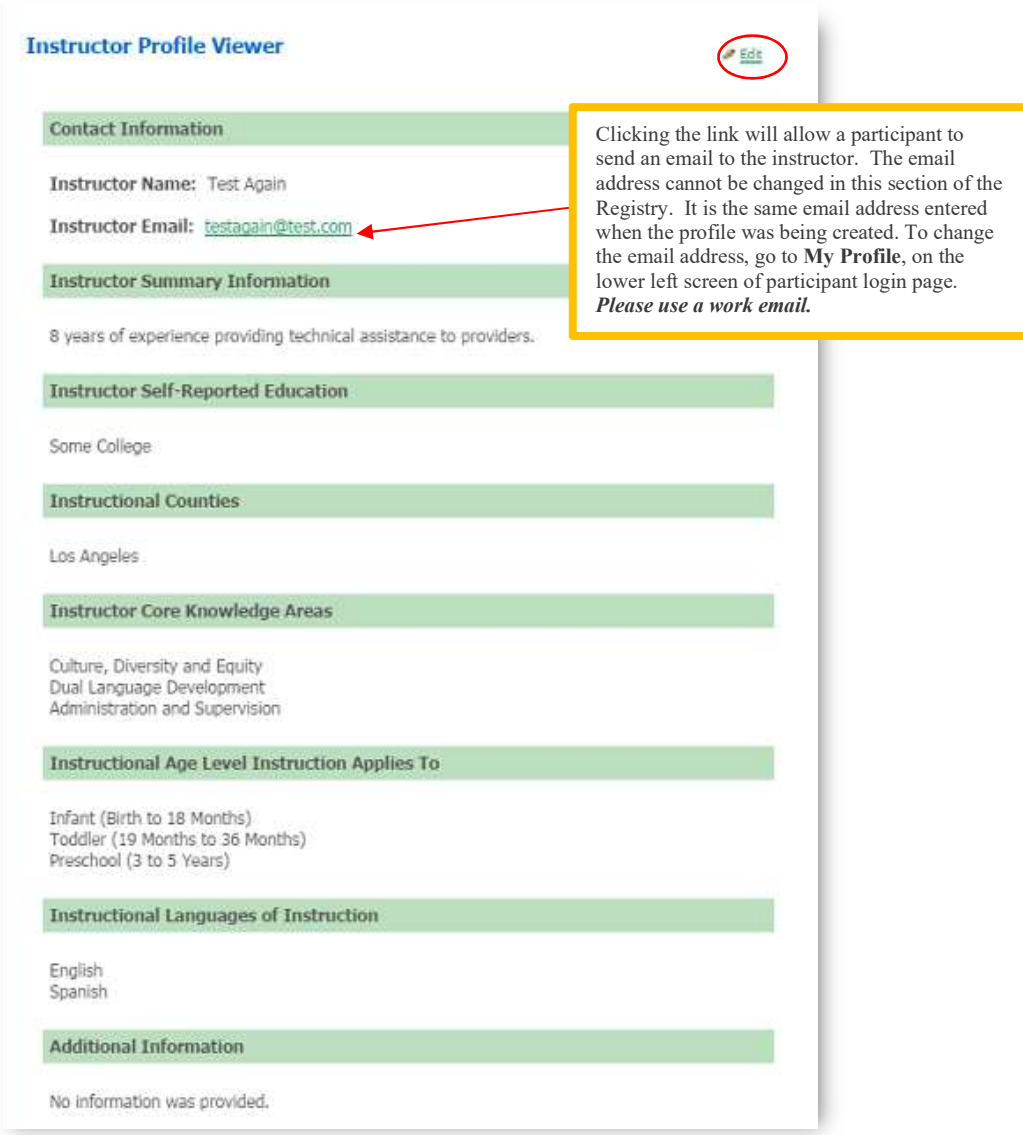

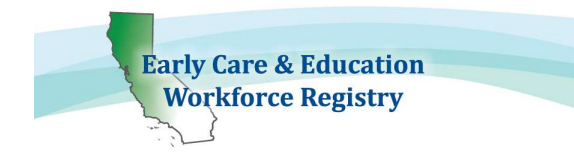

### Upon clicking Edit, the following Instructor Profile Editor screen will appear

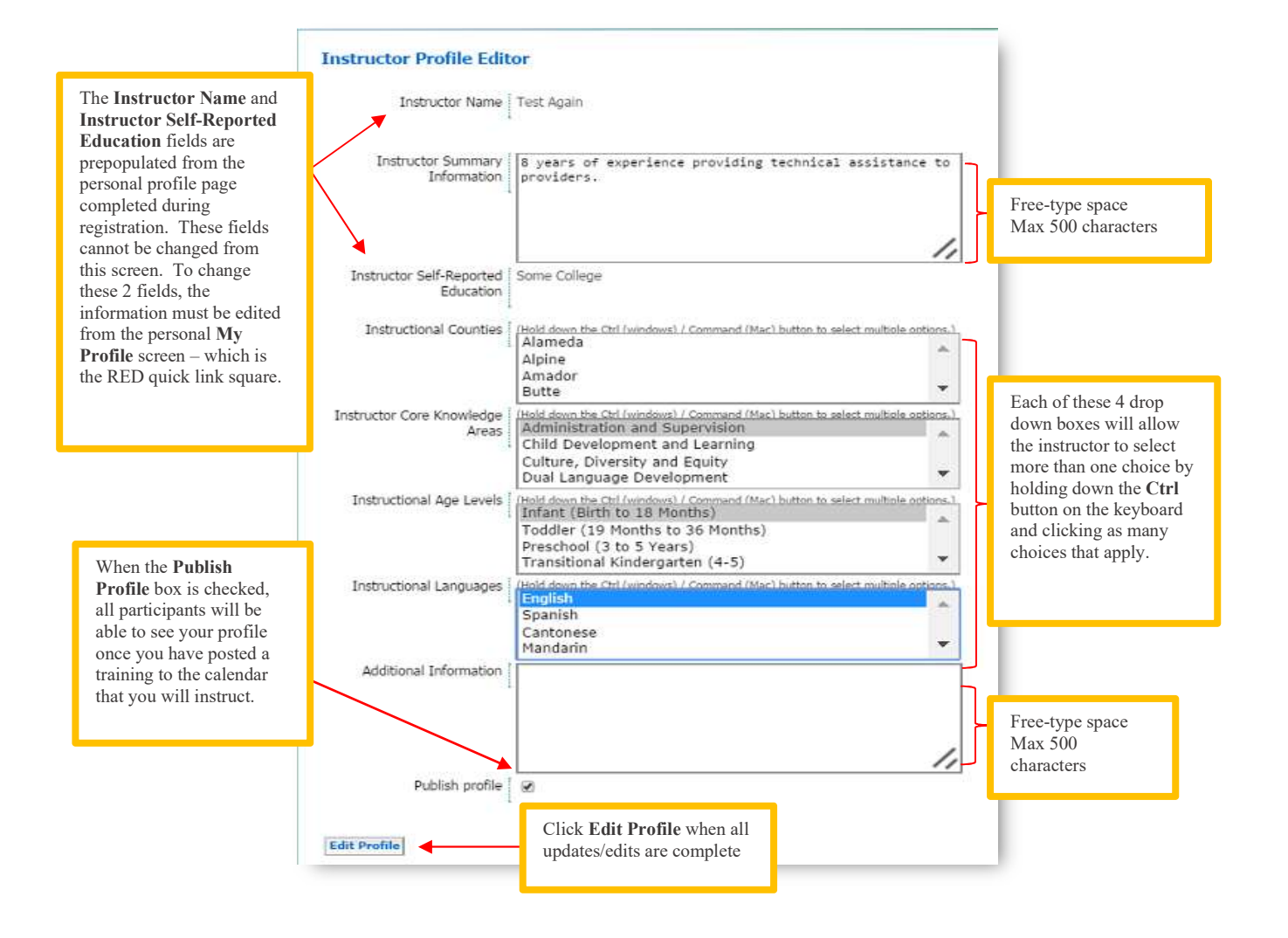

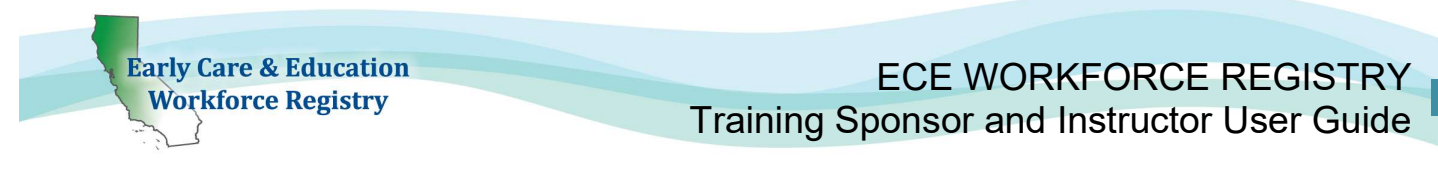

■ When a participant searches for trainings, he/she will be able to see the instructor profile as shown below:

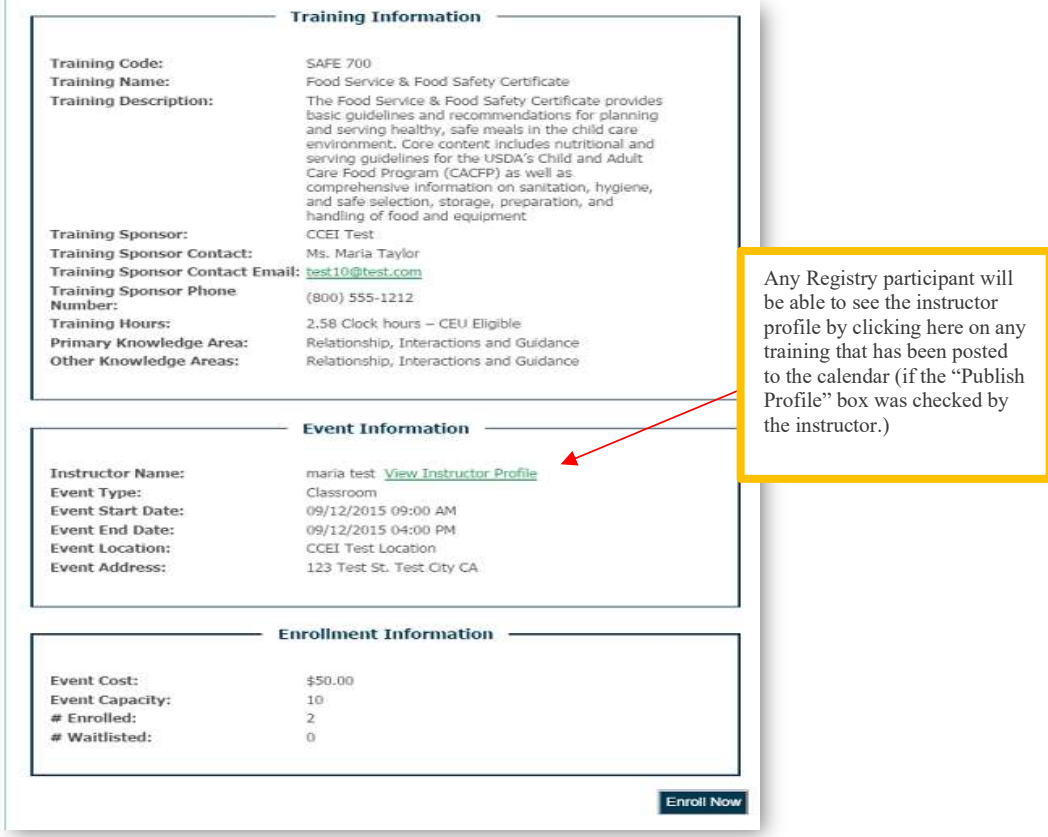

- **Event Management:** The Event Management section for instructors is the same as for sponsors. Click the Event Management link in the Instructor Tools to access this section (1.1.6.) for step-by-step instructions on how to add a training to the calendar, email enrollees, change enrollment status for enrollees, manually add non-enrolled participants, manually enter payment information, view/print the training roster, view/print a sign-in sheet, and update enrollees profile once they have completed the training.
- Only the Contact Manager(s) can edit training information once entered into the Registry.

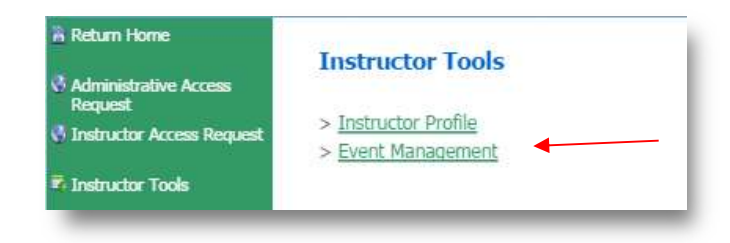

# 3. CDE-EESD/First 5 CA Training Vendors

The foundation for replacing the paper Direct Service Profile Form (long and short) relies on the ability of the CA ECE Workforce Registry to capture trainee and training data. The goal of automating the reporting is to reduce the burden on training providers, increase data available for State funders, and provide real time training data for trainees, their employers and county administrators of CA-QRIS and other local initiatives. The Direct Service Profile Report Template outlines the coding structure needed to ensure consistency in data and an annual analysis of the status of professional development experiences of individuals provided by training organizations funded with state funding. The data elements are identified and refined in this section, as well as how to utilize the Registry to apply State funding streams.

The tables below display a breakout of the new methodology to change from a one-unit to a threeunit coding system; PD Delivery Type, Delivery Method, CDE/First 5 CA Funding or Fee-for-Service (external funding used to supplement the cost of providing the training) that will populate on the Direct Service Profile Report – Training Orgs - CDTC in the required coding format:

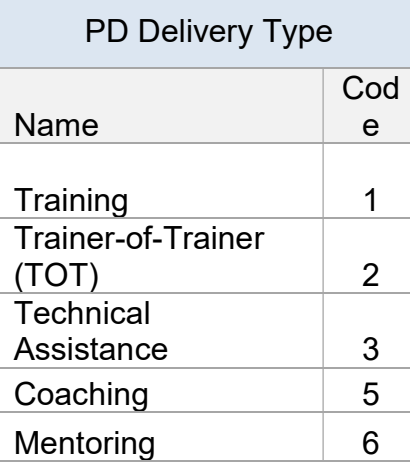

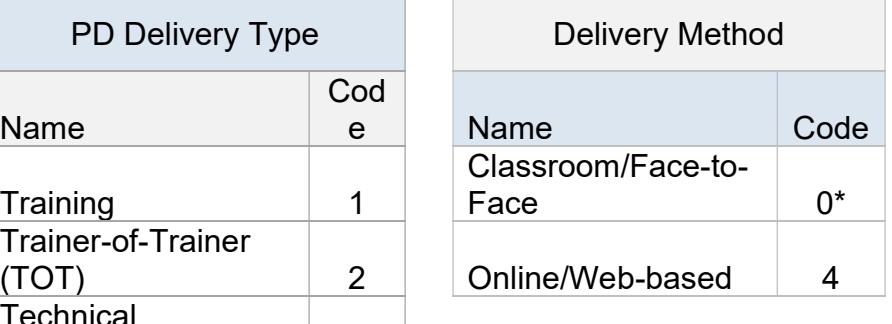

CDE or F5CA or Fee-for-Service **Name** Cod e CDE/COE/F5  $CA$   $0^*$ Fee-for-Service 8

\*New Code \*New Code

Definitions of Professional Development Delivery Types1 :

- Training: Training refers to participant-specific career or professional development support.
- **Trainer-of-Trainer (TOT)**: TOT refers to training provided to individuals who will in turn train others on the specific subject matter.
- **Technical Assistance**: Technical assistance is the provision of targeted and customized support by a professional(s) with subject matter and adult learning knowledge and skills to develop or strengthen processes, knowledge application, or implementation of services by recipients.
- **Coaching**: Coaching is a relationship-based process led by an expert with specialized and adult learning knowledge and skills, who often serves in a different professional role thatn the recipient(s). This includes coaching done via telephone or email.

 $1$  Training and Technical Assistance Glossary, a joint project of National Association for the Education of Young Children (NAEYC) and National Association of Child Care Resource & Referral Agencies (NACCRA) 2011.

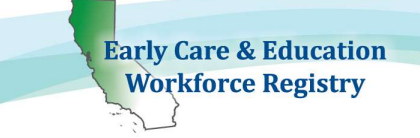

 Mentoring: Mentoring is a relationship-based process between colleagues in similar professional roles, with a more experienced individual with adult learning knowledge and skills, the mentor, providing guidance and example to the less-experienced protégé or mentee.

Definitions of CDE/First 5CA and Fee-for-Service:

• CDE/First 5CA: Refers to trainings that are fully funded by CDE or First CA (or First 5 County).

If the training if fully funded by First 5, you will need to have access to the First 5 code in your CDE/F5CA Program Name. Contact Elise.Crane@ccala.net to add CDE/F5CA Program Name codes to your organization.

**Fee-for-Service**: Refers to training or services provided at cost that are above and beyond the level of service funded by CDE. This category is intended to capture data on unfunded need for California residents.

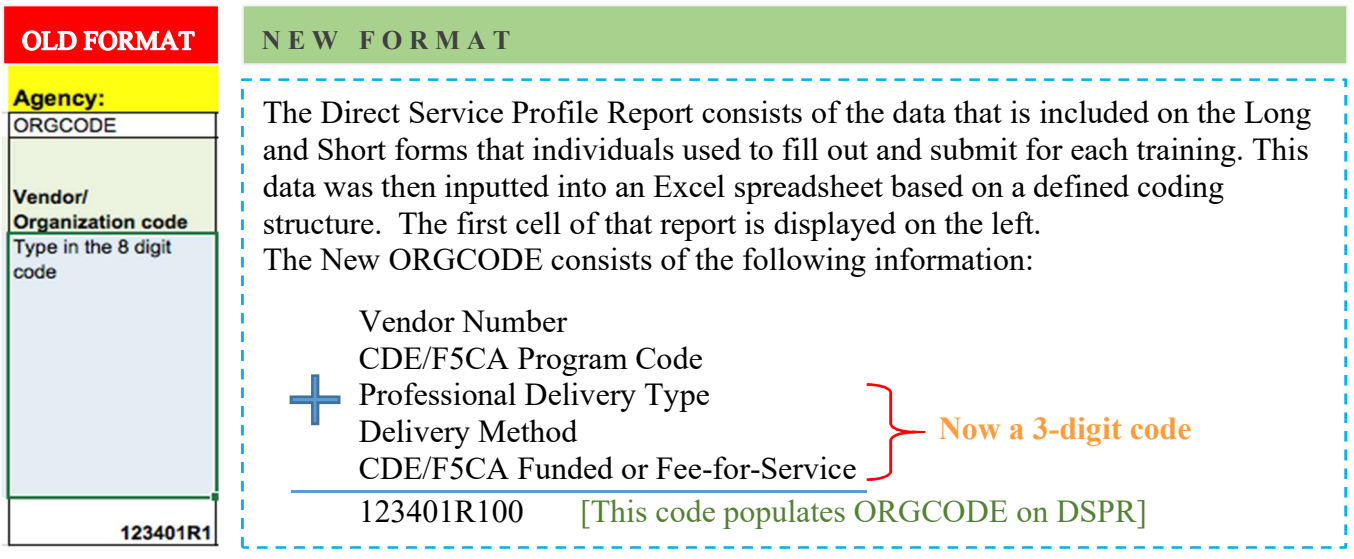

A. Vendor Number: Organizations that receive funding from the California Department of Education – Early Education Support Division (CDE-EESD) or First 5 CA, must have a Vendor Number on file with the CA ECE Workforce Registry. If an application for the CA ECE Workforce Registry Training Module/Calendar was submitted and processed, and organization staff already have access to Sponsor Tools on the Registry, your organization already has a vendor number on file.

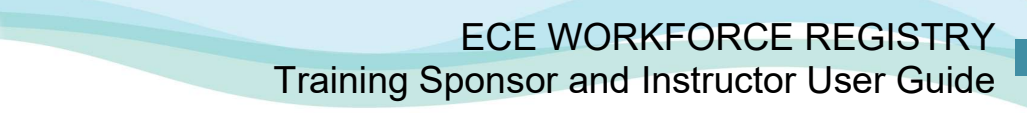

- B. CDE/F5CA Program Code: Another critical component for state reporting utilizing the Registry is the CDE/F5CA Program Code, typically a 3-digit code. Below are some examples of program codes:
	- $\overline{\phantom{a}}$  ##R = County Number + Resource and Referral

**Early Care & Education Workforce Registry** 

- $\blacksquare$  ##C = County Number + Child Care Initiative Project [CCIP]
- PIN = California Preschool Instructional Network (CPIN)
- PIT = Partnership Infant/Toddler Care (PITC)
- $\blacksquare$  ##HST = County Code + California Health and Safety Training (CHST)

The program codes are stored in the organization program profile. The codes are visible and are applied during the set-up of a new Event by selecting **Primary CDE/F5CA** Program Code. Select

which code you predict will apply to most training participants. The **CDE/F5CA Program** Codes can later be applied at the individual level, for organizations that may apply more than one code for specific types of events.

In order for the Registry to be flexible for multiple types of users the **Primary CDE/F5CA** Funding Code is not a required field. CDE/F5CA professional development contractors may also provide professional development that is not funded by State funds. If the PD activitiy IS funded by the State, it is important to set the Primary CDE/F5CA Program Code when initially setting up the Event.

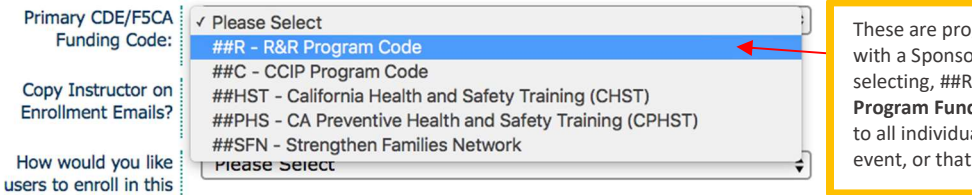

These are program codes affiliated with a Sponsor Organization. By selecting, ##R, the Primary CDE/F5CA Program Funding Code will be applied to all individuals that register for the event, or that are added to the Roster.

The Primary CDE/F5CA Program Code can be added later, however, applying the code after the initial set up of the Event will require additional steps, see below and how to apply the code to individuals on page 54-56:

- 1. Go to Training Sponsor Tools
- 2. Go to Event Management
- 3. Select Event to edit and click View
- 4. Scroll down to CDE/F5CA Coding and select Edit
- 5. Use the drop down menu to select Primary CDE/F5CA Program Code and Save
- 6. If applicable, also select Yes and choose a Vendor Host
- 7. Go to CDE/F5CA Attendee Coding to apply codes to attendees, see page 49-50

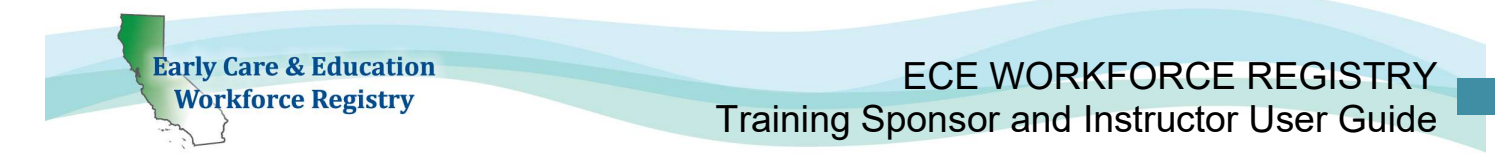

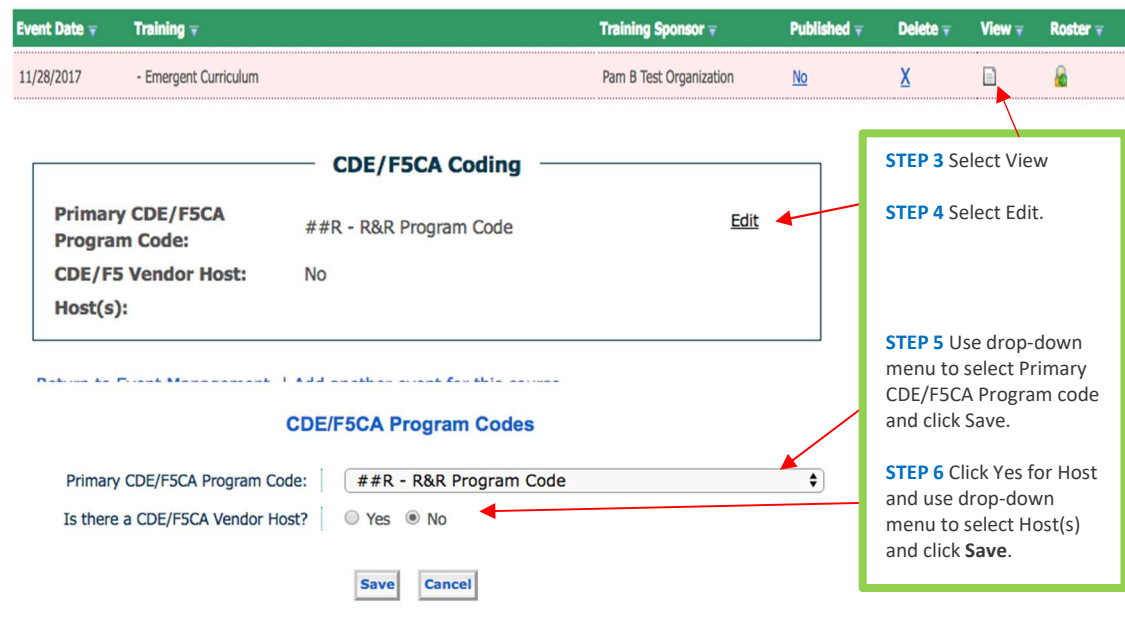

### LAST THREE-DIGITS OF ORGCODE

FIRST DIGIT: PROFESSIONAL DEVELOPMENT DELIVERY TYPE

- 1. Applying Professional Development Type Code: The professional development types are derived from Trainings and/or Events.
	- a. Trainings -> Interaction Type: When the training inventory is set up, an Interaction Type is applied.

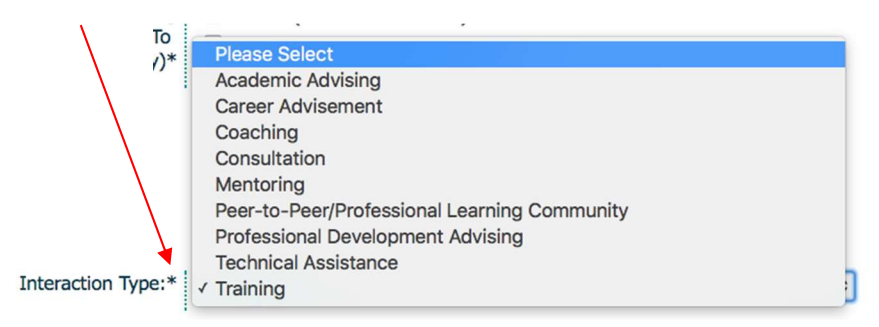

The selection of an Interaction Type, triggers a Professional Development Delivery Type Code for Training, Technical Assistance, Coaching and Mentoring (see additional information on page 48).

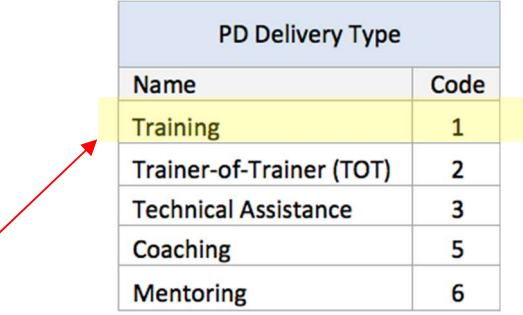

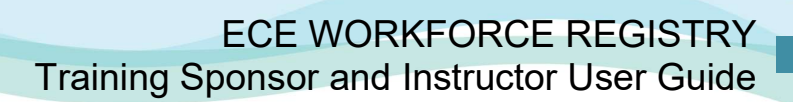

- b. Events -> Intended Audience: When the event is set up, the Event Type and Intended Audience triggers PD Delivery Type Code for Trainer-of-Trainers (the first digit of new coding structure).
	- i. Trainer-of-Trainers: The PD Delivery Type is derived by selecting Trainer or Faculty in Intended Audience.

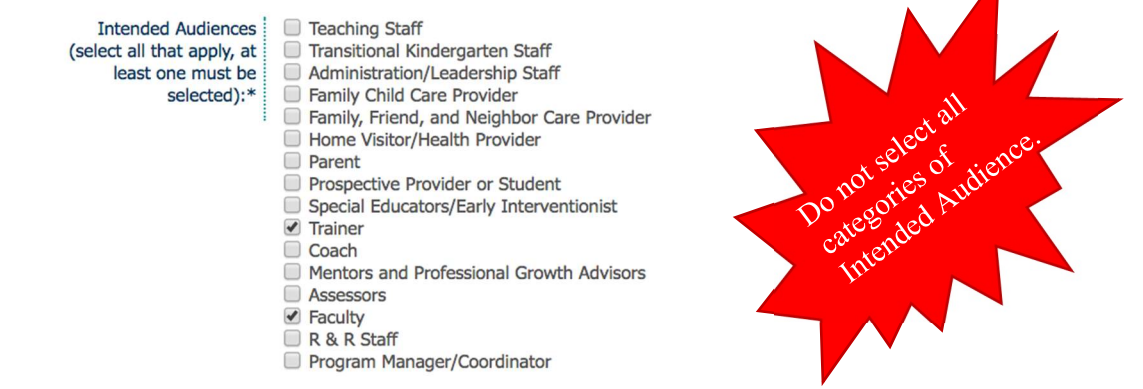

 $\triangleright$  Intended Audience: is designed to target the audience for trainee search and based on content type of the training. For example, Trainer-of-Trainer, is a different type of curriculum than a training for a child development teacher working in a classroom directly with children. Avoid clicking all the boxes.

### SECOND DIGIT: DELIVERY METHOD

**Early Care & Education Workforce Registry** 

- 2. Applying Delivery Method: The delivery method types are derived from Event data.
	- a. Event -> Event Type: When the event is set up Event Type is applied which generates a code when the **Primary CDE/F5CA Program Code** is applied at event set-up. For example, when Web-based Self-Paced/Ongoing or Web-based Time Specific is selected the Delivery Method 4 will be applied to the Direct Service Profile Report - CDTC Format located in Sponsor Tools in Reports.

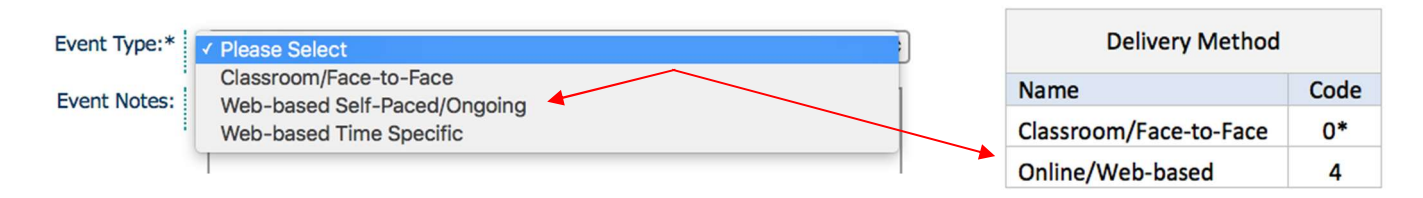

### THIRD DIGIT: CDE/F5CA or FEE-FOR-SERVICE

- 3. Applying CDE/F5CA or Fee-for-Service: These funding codes are applied at the individual level when confirming attendance in the Roster.
	- a. Event Management -> Roster: The Roster can be accessed by clicking the icon below the roster header. On the day of the event attendees can be added and/or the attendance can be verified and CDE/F5CA program and funding codes applied. These codes will populate the Direct Service Profile Report – CDTC Format located in Sponsor Tools -> Reports.

#### **Event Management**

Here is a complete list of all training events for which you are the instructor or training sponsor that have been input into the registry. To add a new event, click 'Add Event'. (Note: Only training events marked as 'published' will show in the training calendar search.)

To view event details, click the icon under the 'View' column next to the event. To enter your training roster when the event is complete, click the icon under the 'Roster' column next to the event.

**Add Event** 

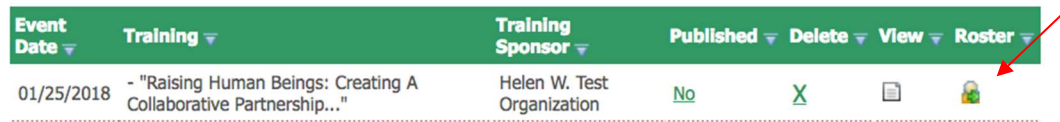

**Early Care & Education** ECE WORKFORCE REGISTRY **Workforce Registry** Training Sponsor and Instructor User Guide

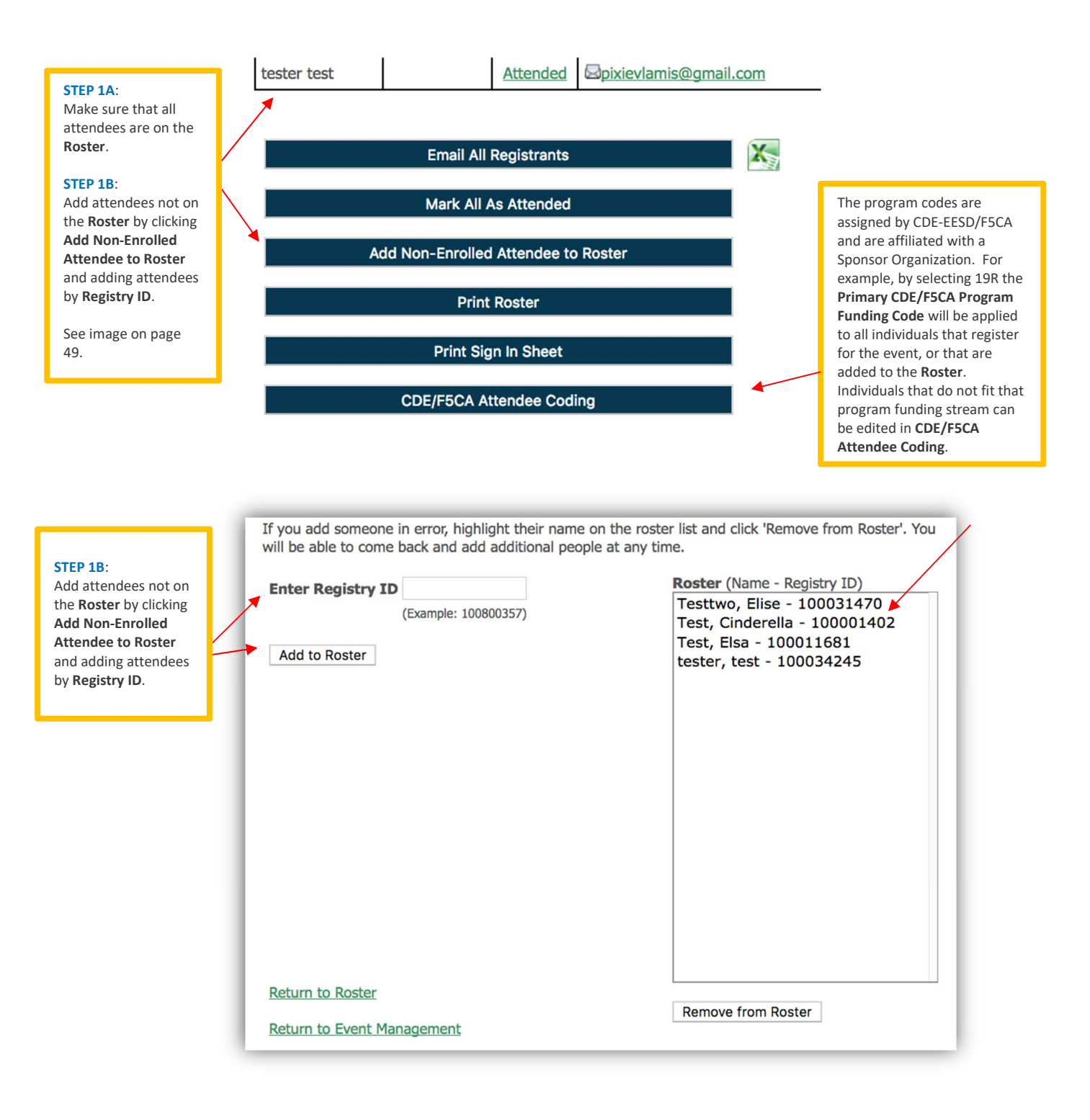

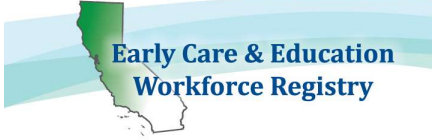

After clicking CDE/F5CA Attendee Coding button on the bottom of the Roster page, this screen appears that displays the program codes and CDE/F5CA funding options: CDE/F5CA Funding or Fee-for-Service (8), see definitions on page 49.

#### **CDE/F5CA Attendee Coding**

**Name CDE/F5CA Program Name CDE/F5CA Funding** Elise  $##R - R8$ CDE/F5CA Funded  $\div$ ##R - R&R Program Co Testtwo ##C - CCIP Program Code ##HST - California Health and Safety Training (CHST) ##PHS - CA Preventive Health and Safety Training (CPHST) Cinderella CDE/F5CA Funded  $\div$ ##R - R&F ##SFN - Strengthen Families Network Test  $\pmb{\div}$ ÷ **Elsa Test** ##R - R&R Program Code CDE/F5CA Funded No Funding Specified Fee for Service **Test** ##R - R&R Program Code ◆ V CDE/F5CA Funded **Tester Save** STEP 3: Select either Fee-for-Service or  $\div$ **Submit** Mark All CDE/F5CA Program Names as: CDE/F5CA Funded to complete Mark All CDE/F5CA Funding as: **Submit** the state funded program coding. Default value is CDE/F5CA Funded which will apply zero (0) **Return to Roster** to the end of the ORGCODE for **Return to Event Management** the Direct Service Profile Report. If you select "No Funding Specified" this data will not be **CDE/F5CA Attendee Coding** included in the DSPR. If the Primary CDE/F5CA Program Code that **Name CDE/F5CA Program Name CDE/F5CA Funding** was used for the event is not the majority of ##R - R&R Program Code  $\overline{\bullet}$ Fee for Service  $\overline{\bullet}$ attendees, the code can be changed for all Testtwo attendees and the few are another source can be changed manually. Cinderella ##R - R&R Program Code  $\overline{\bullet}$ Fee for Service  $\div$ All CDE/F5CA Funding can also be changed and applied to attendees and manual changes ##R - R&R Program Code  $\overline{\bullet}$ can be applied to attendees that fit an Elsa Test  $\hat{\mathbf{z}}$ Fee for Service different funding category. ##R - R&R Program Code  $\div$ Fee for Service ∕ Mark All CDE/F5CA Program Names as V ##R - R&R Program Code Mark All CDE/F5CA Funding as:  $#H\text{C}$ **CCIP Program Code** ##HST - California Health and Safety Training (CHST) **Return to Roster** ##PHS - CA Preventive Health and Safety Training (CPHST) ##SFN - Strengthen Families Network **Return to Event Management** 

If all of the attendees are from the same CDE/F5CA Program Code, skip to the CDE/F5CA Funding column.

STEP 2:

If there are some individuals that belong in another program, such as CCIP, click the drop down menu to select from all available codes.

Elise

**Test** 

Test

**Tester** Save

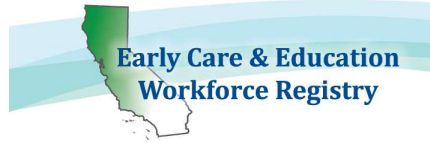

If there are attendees that are in a primarily CDE/F5CA training that is covered wholly by a different funding source, the CDE/F5CA Program Name and CDE/F5CA Funding codes can be removed, see image below. The purpose of applying funding codes is to report the data to the CDE/F5CA for state sponsored events and attendees.

#### **CDE/F5CA Attendee Coding**

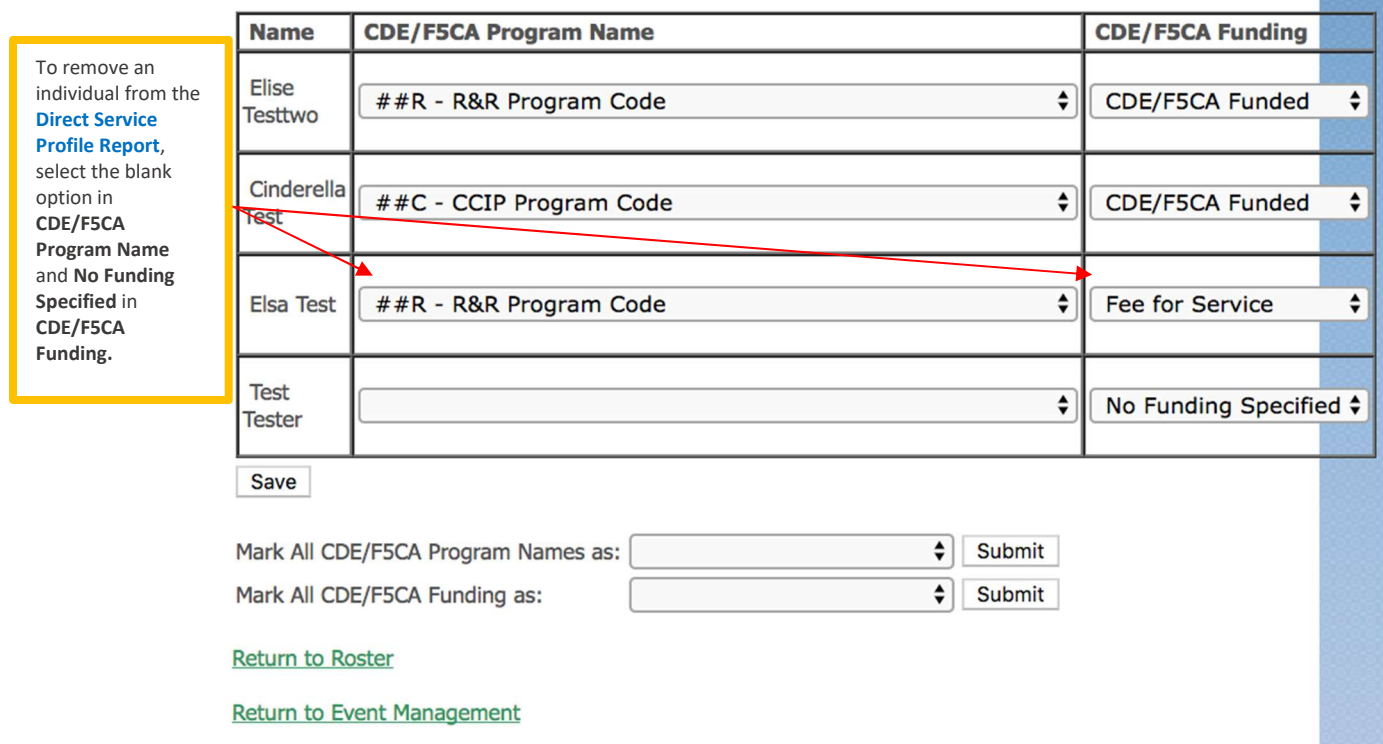

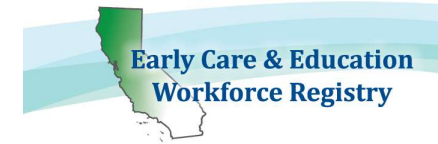

# 4. Contact Us

To submit documents or for questions regarding the CA ECE Workforce Registry, please contact the Registry Office representatives:

### There are 4 ways for professional development providers to submit education and training documents to the CA ECE Workforce Registry:

- 1. Upload Directly to the Registry in My Documents
- 2. MAIL or 3. DELIVER IN-PERSON Child Care Alliance of Los Angeles Registry Office 815 Colorado Blvd. Suite C, 2<sup>nd</sup> Floor Los Angeles, CA 90041

or

### 4. EMAIL

caregistry@ccala.net Subject Line: Document Submission

### **Registry Training Module/Calendar Support:**

Pam Becwar Professional Development Coordinator CA ECE Workforce Registry Child Care Alliance of Los Angeles Pamela.Becwar@ccala.net

or

Elise Crane **Director** CA ECE Workforce Registry Child Care Alliance of Los Angeles Elise.Crane@ccala.net